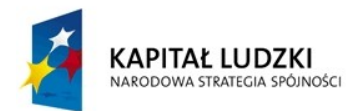

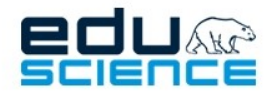

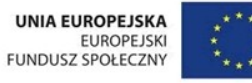

# SPECYFIKACJA TECHNICZNA PLATFORMY EDUSCIENCE

## platforma.eduscience.pl

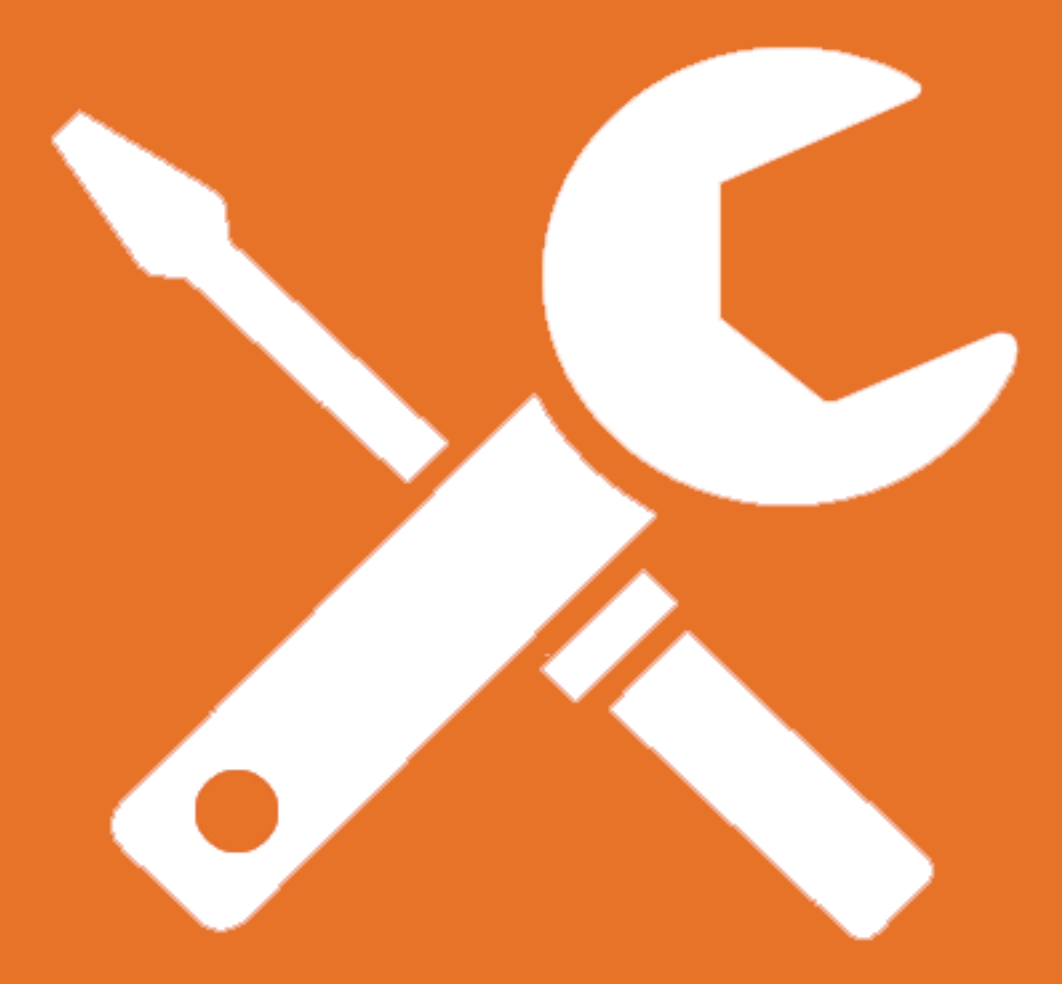

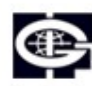

Instytut Geofizyki Polskiej Akademii Nauk

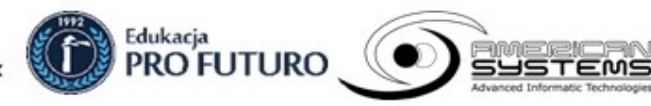

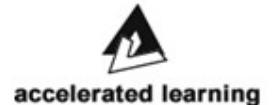

1

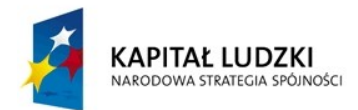

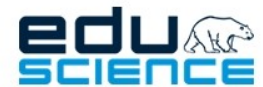

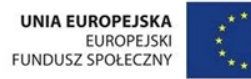

#### PROJEKT WSPÓŁFINANSOWANY ZE ŚRODKÓW UNII EUROPEJSKIEJ W RAMACH EUROPEJSKIEGO FUNDUSZU SPOŁECZNEGO Podnoszenie kompetencji uczniowskich w dziedzinie nauk matematyczno-przyrodniczych

i technicznych z wykorzystaniem innowacyjnych metod i technologii - EDUSCIENCE

## Spis treści

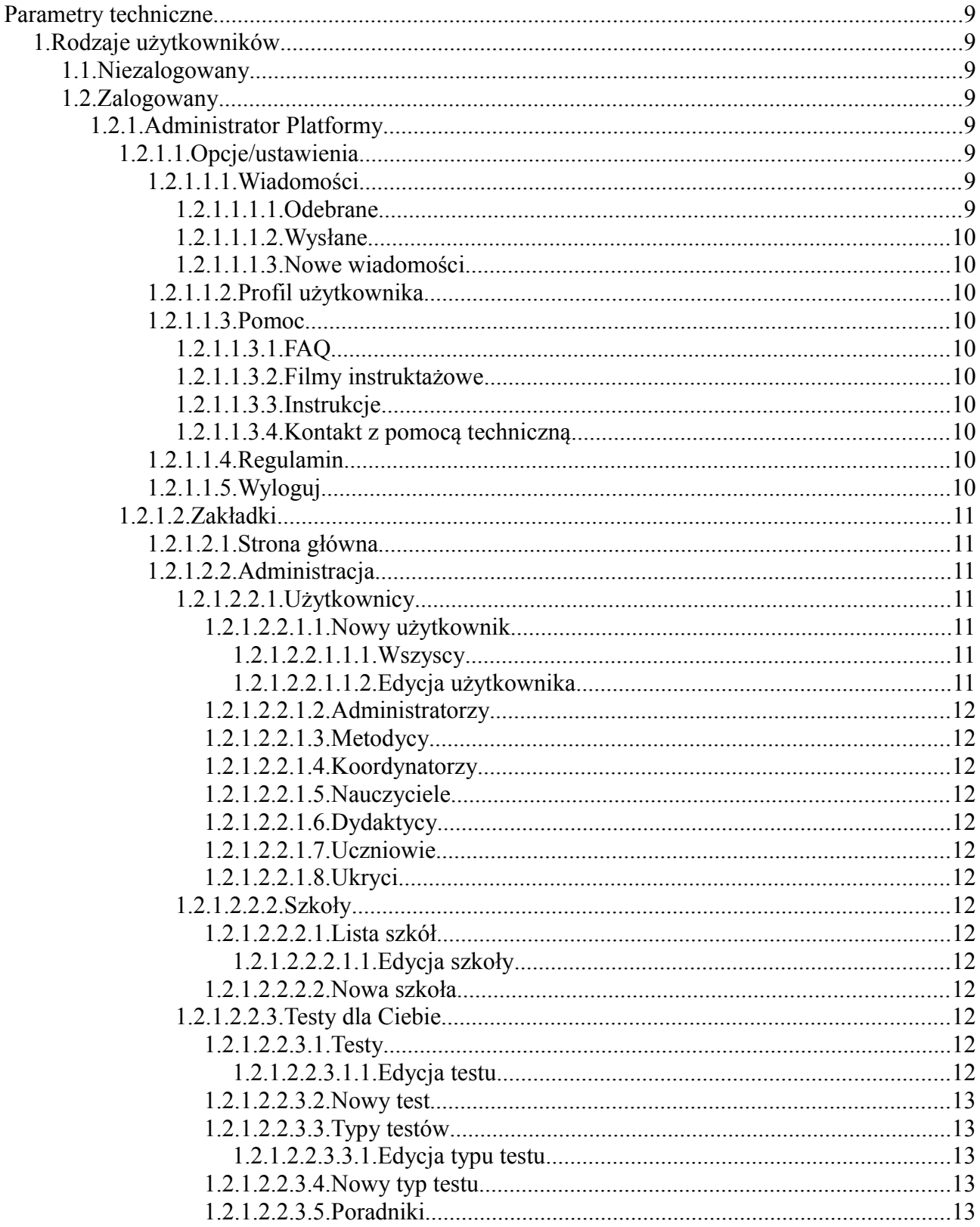

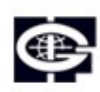

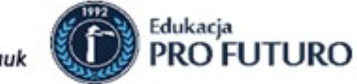

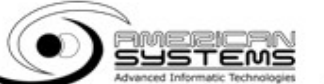

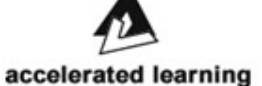

 $\overline{2}$ 

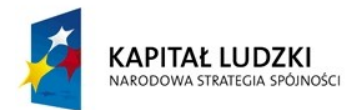

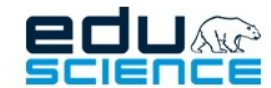

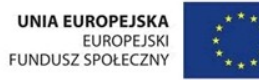

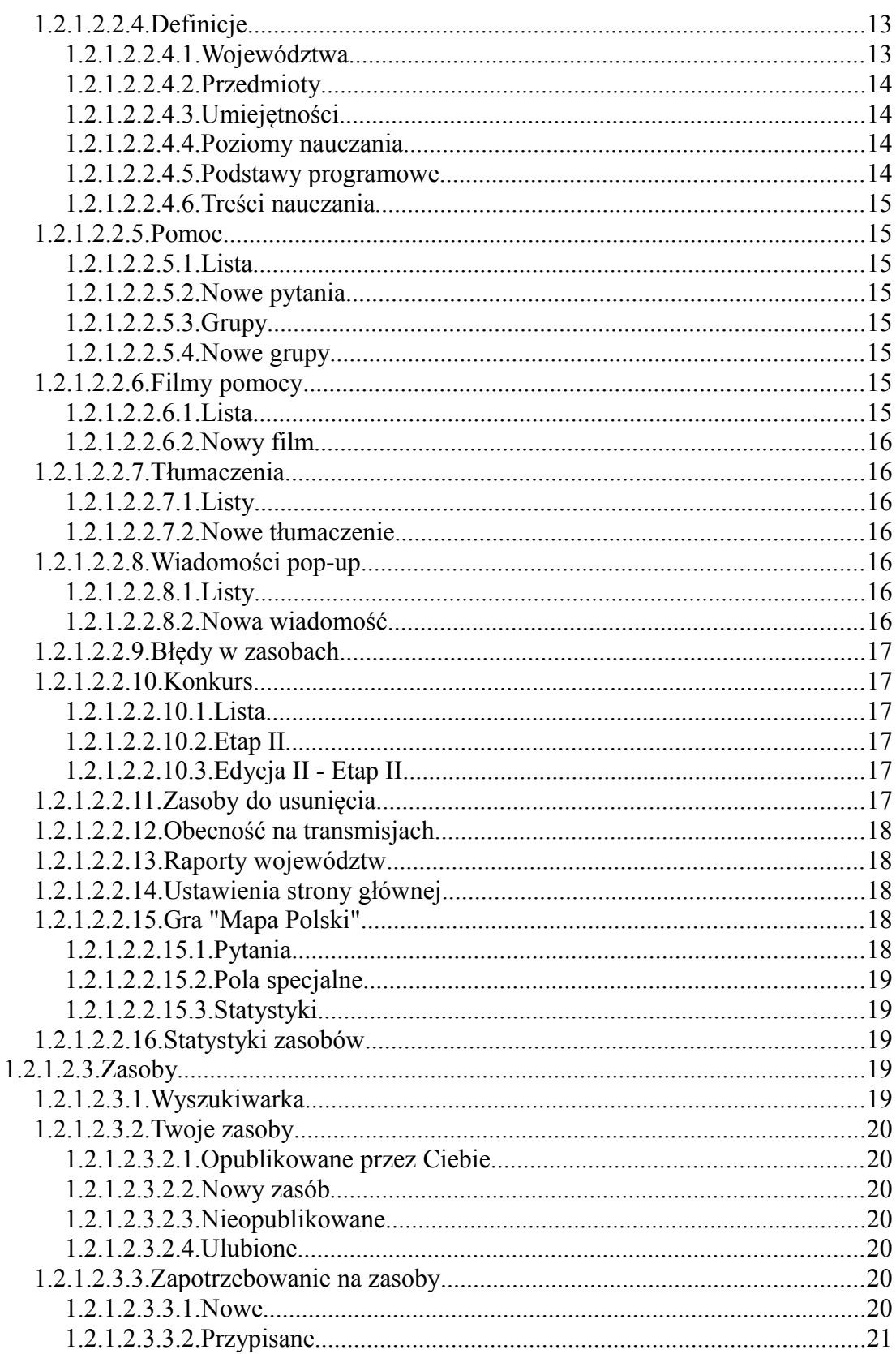

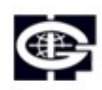

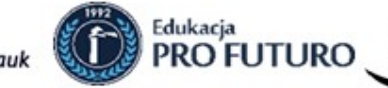

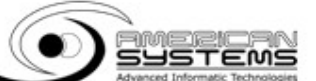

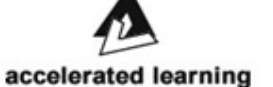

 $\overline{3}$ 

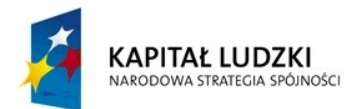

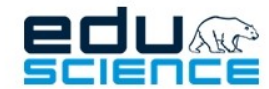

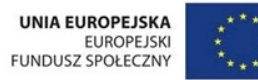

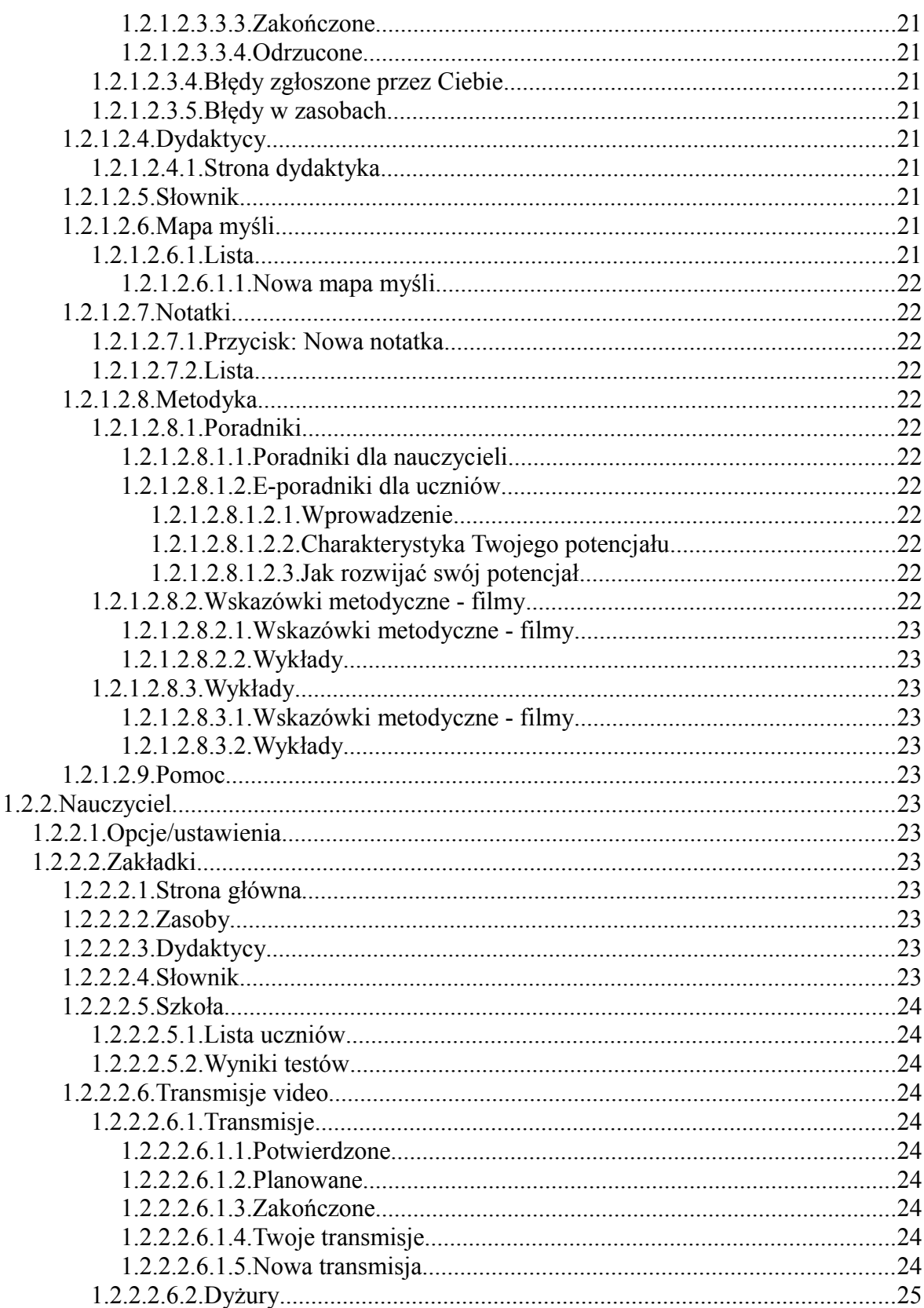

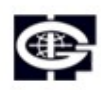

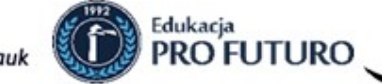

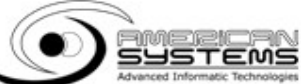

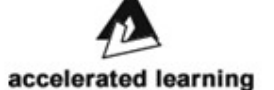

 $\overline{4}$ 

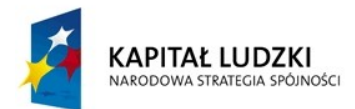

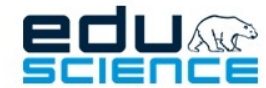

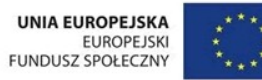

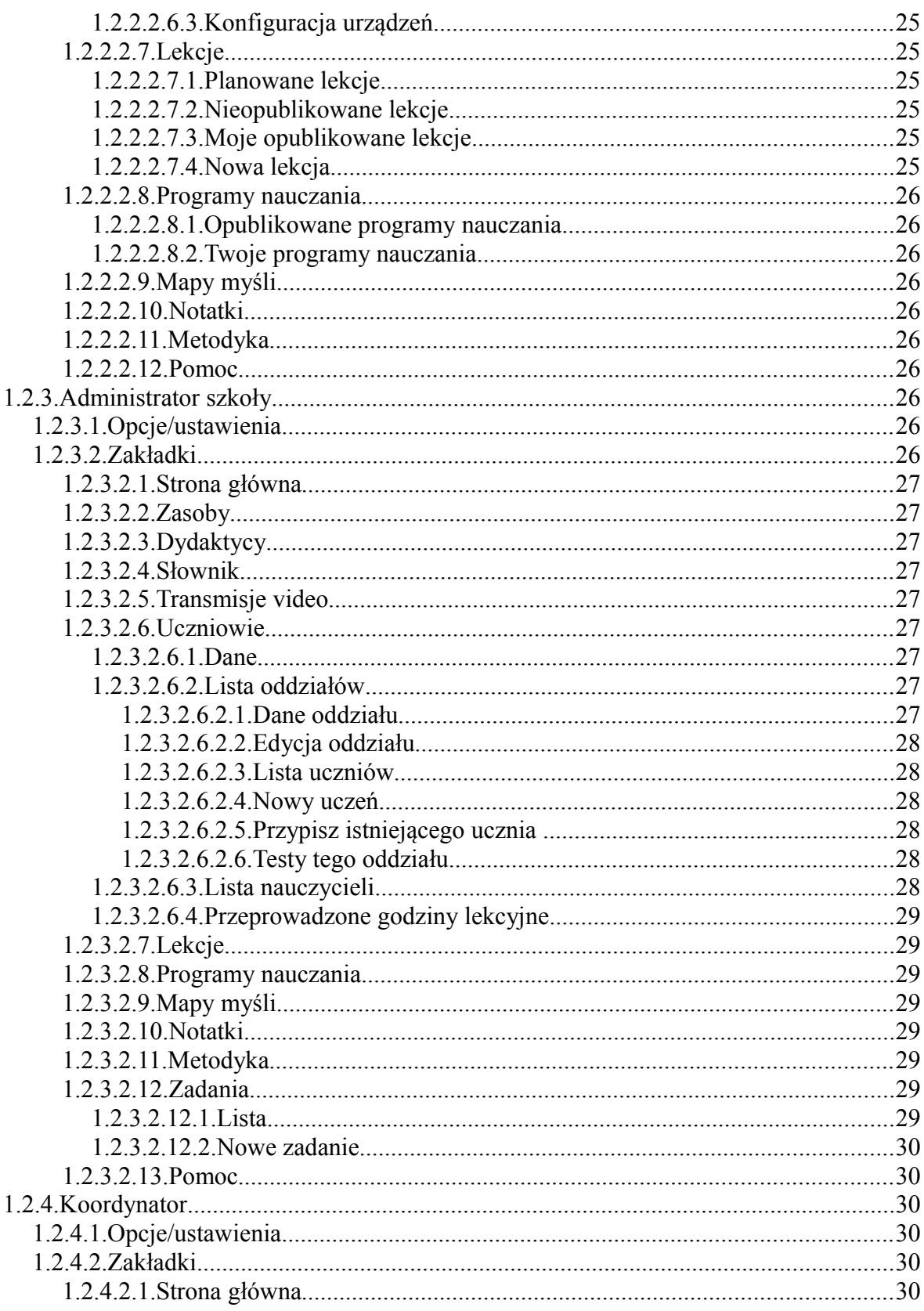

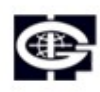

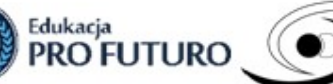

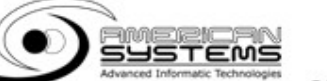

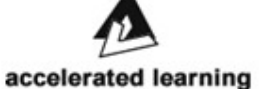

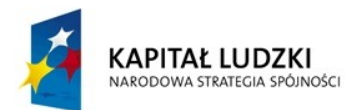

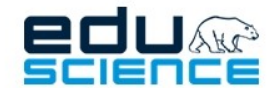

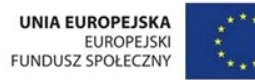

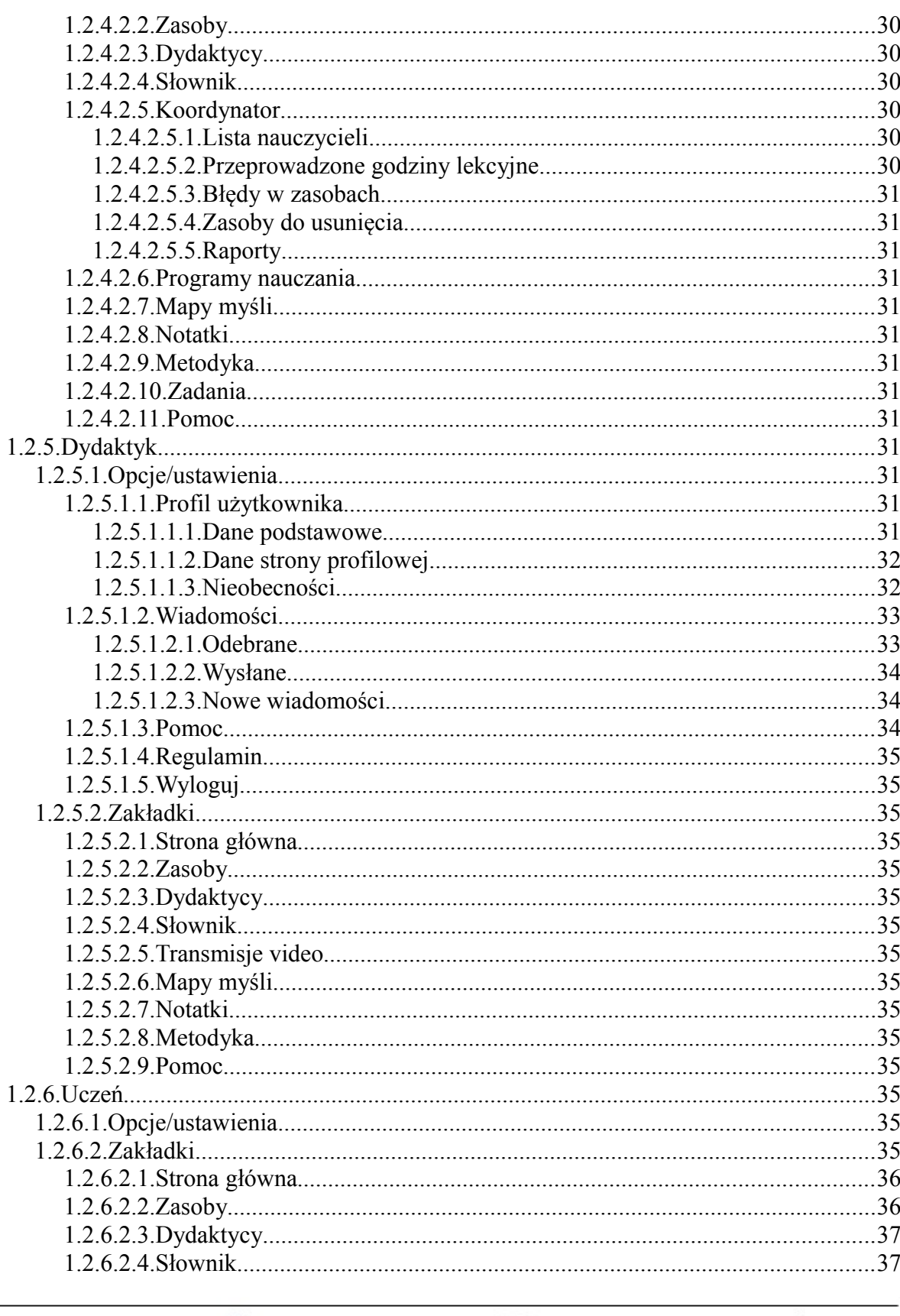

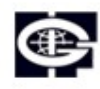

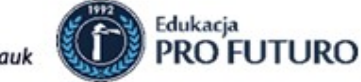

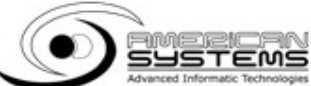

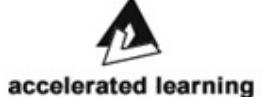

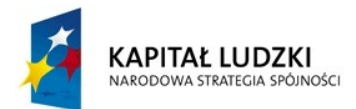

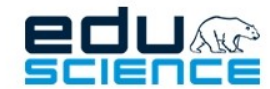

PROJEKT WSPÓŁFINANSOWANY ZE ŚRODKÓW UNII EUROPEJSKIEJ

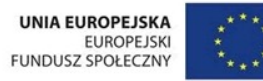

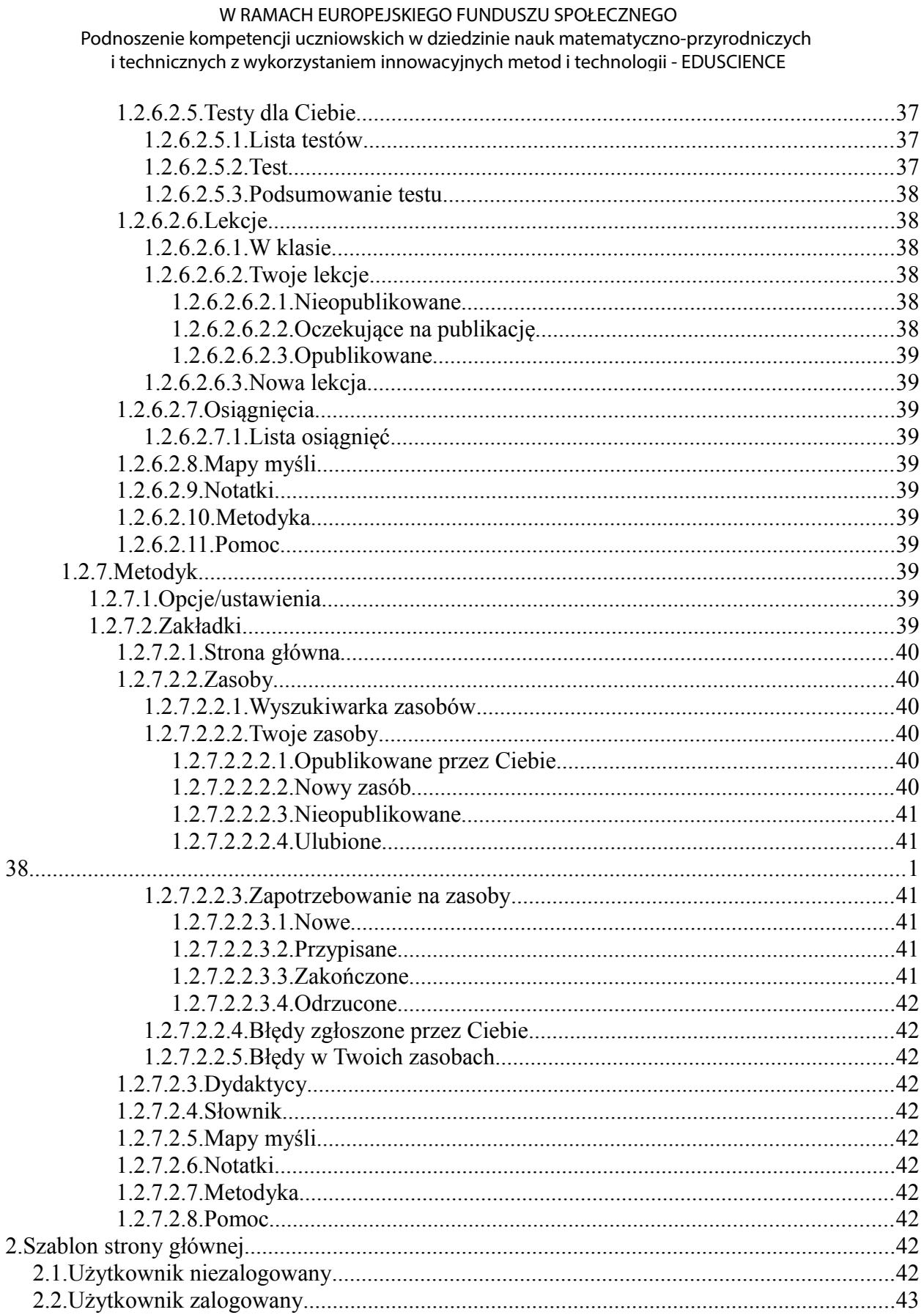

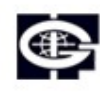

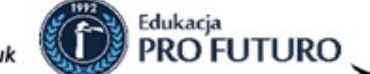

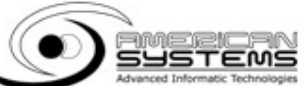

<span id="page-6-0"></span>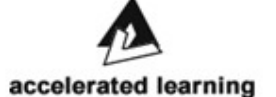

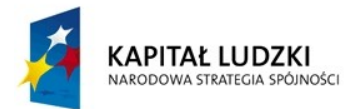

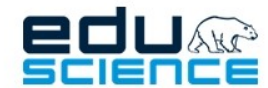

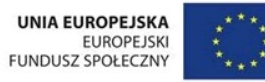

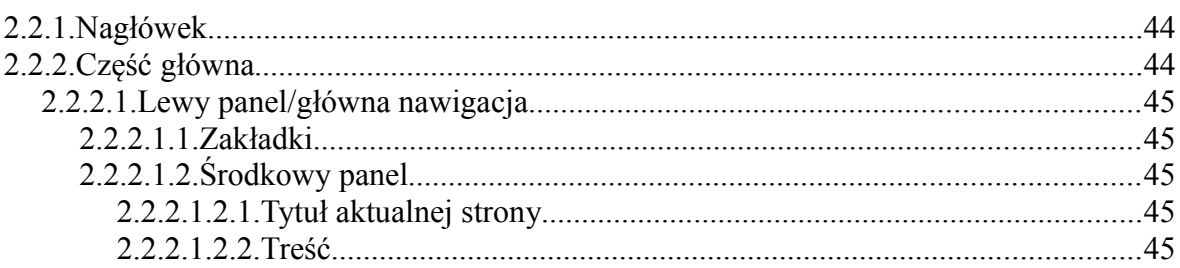

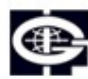

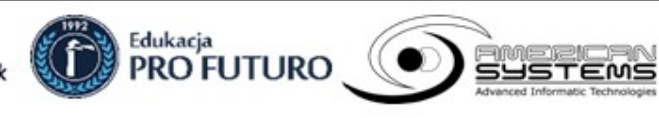

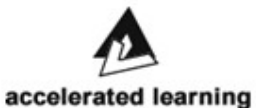

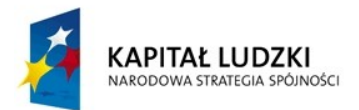

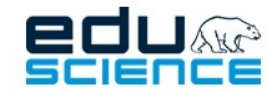

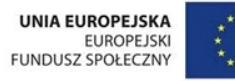

## PROJEKT WSPÓŁFINANSOWANY ZE ŚRODKÓW UNII EUROPEJSKIEJ W RAMACH EUROPEJSKIEGO FUNDUSZU SPOŁECZNEGO

Podnoszenie kompetencji uczniowskich w dziedzinie nauk matematyczno-przyrodniczych i technicznych z wykorzystaniem innowacyjnych metod i technologii - EDUSCIENCE

## <span id="page-8-7"></span>Parametry techniczne

Technologie użyte przy tworzeniu strony:

- JavaScript
- HTML5
- CSS
- Flash
- Ruby on Rails
- CoffeeScript

Serwis jest zgodny z przeglądarkami:

- Mozilla Firefox
- Google Chrome
- Opera
- Opis funkcjonalności
	- **1.** Rodzaje użytkowników

<span id="page-8-6"></span>W portalu występują następujące typy użytkowników (uprawnień):

- Niezalogowany
- Zalogowany
	- ◦ [Administrator Platformy](#page-8-3)
	- ◦ [Nauczyciel](#page-22-6)
	- ◦ [Administrator szkoły](#page-25-2)
	- ◦ [Koordynator](#page-29-3)
	- ◦ [Dydaktyk](#page-30-3)
	- ◦ [Uczeń](#page-34-2)
	- ◦ [Metodyk](#page-38-2)
	- Użytkownik może posiadać więcej niż jedno uprawnienie jednocześnie.
- **1.1.** Niezalogowany

<span id="page-8-5"></span>Użytkownik niezalogowany, niemający uprawnień ma dostęp tylko do strony logowania, a więc nie ma dostępu do treści zawartych w portalu.

**1.2.** Zalogowany

<span id="page-8-4"></span>Każdy zarejestrowany i zalogowany użytkownik portalu [platforma.eduscience.pl](http://platforma.eduscience.pl/) może edytować dane swojego konta w Panelu użytkownika, a także:

- Przeglądać zawartość portalu
- korzystać z wyszukiwarki
- przeglądać aktualności i zasoby dydaktyków

Edukacja

- <span id="page-8-3"></span><span id="page-8-2"></span>• wysyłać wiadomości do innych użytkowników portalu
- **1.2.1.** Administrator Platformy
	- **1.2.1.1.** Opcje/ustawienia
		- **1.2.1.1.1.** Wiadomości
			- **1.2.1.1.1.1.** Odebrane

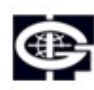

<span id="page-8-1"></span><span id="page-8-0"></span>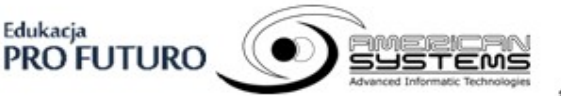

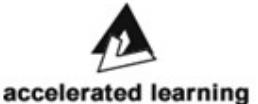

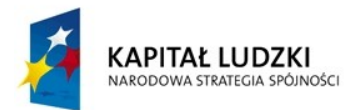

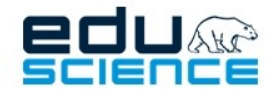

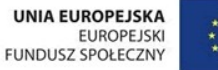

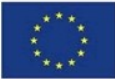

- przycisk Filtry
- <span id="page-9-9"></span>• Tabela: akcje, tytuł, autor, wysłano

**1.2.1.1.1.2.** Wysłane

- przycisk Filtry
- <span id="page-9-8"></span>• Tabela: akcje, tytuł, adresaci, wysłano
- **1.2.1.1.1.3.** Nowe wiadomości
	- Wiadomość
		- pola tekstowe: e-maile adresatów, Tytuł, Treść
	- Załączniki
		- przycisk Dodaj załącznik
	- przycisk Wyślij
- **1.2.1.1.2.** Profil użytkownika

edycja konta użytkownika:

- <span id="page-9-7"></span>dane podstawowe
	- pola tekstowe: Imię, Nazwisko, Email
- zmiana hasła
	- pola tekstowe: hasło, hasło (powtórzenie)
- potwierdzenie zmian hasłem
	- pole tekstowe: Aktualne hasło
- Usuwanie konta
	- przycisk usuń moje konto
- <span id="page-9-6"></span>• przycisk zmień

## **1.2.1.1.3.** Pomoc

## **1.2.1.1.3.1.** FAQ

<span id="page-9-5"></span>Umieszczone są najczęściej zadawane pytania i odpowiedzi do nich w formie odnośników. Pytania są podzielone na części: Logowanie, Ogólne, Prawa autorskie, Zasoby, Gry, Lekcje, Transmisje video, Mapy myśli, Programy nauczania, Opcje administratora szkoły.

<span id="page-9-4"></span>**1.2.1.1.3.2.** Filmy instruktażowe

Znajdują się filmy z instrukcjami wraz z odnośnikami do nich. **1.2.1.1.3.3.** Instrukcje

<span id="page-9-3"></span>Zamieszczone są odnośniki do dokumentów PDF z wybranymi instrukcjami.

**1.2.1.1.3.4.** Kontakt z pomocą techniczną

<span id="page-9-2"></span>Znajdują się tu dane kontaktowe z pomocą techniczną platformy EDUSCIENCE.

**1.2.1.1.4.** Regulamin

<span id="page-9-1"></span><span id="page-9-0"></span>Znajduje się tu odnośnik do regulaminu użytkowania i publikowania zasobów na Platformie EDUSCIENCE.

**1.2.1.1.5.** Wyloguj

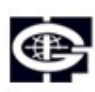

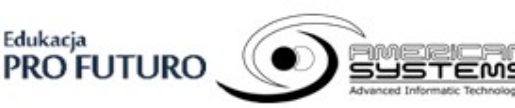

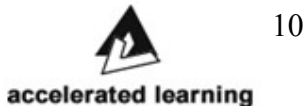

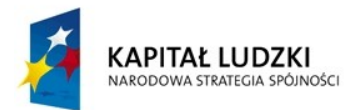

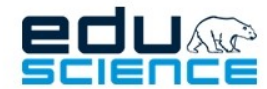

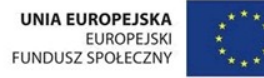

PROJEKT WSPÓŁFINANSOWANY ZE ŚRODKÓW UNII EUROPEJSKIEJ W RAMACH EUROPEJSKIEGO FUNDUSZU SPOŁECZNEGO

Podnoszenie kompetencji uczniowskich w dziedzinie nauk matematyczno-przyrodniczych i technicznych z wykorzystaniem innowacyjnych metod i technologii - EDUSCIENCE

## Odnośnik wylogowuje bieżącego użytkownika z platformy EDUSCIENCE. **1.2.1.2.** Zakładki

## **1.2.1.2.1.** Strona główna

<span id="page-10-6"></span><span id="page-10-5"></span>Znajdują się tutaj dwie nowości lub artykuły zamieszczane na stronie [www.eduscience.pl](http://www.eduscience.pl/) oraz zasób losowo wybranego dydaktyka, a także statystyki zasobów.

Nowości i zasoby wyświetlają się w formie zajawek; w każdym okniezajawce nowości znajduje się miniatura zdjęcia zamieszczonego do artykułu, tytuł, fragment treści oraz przycisk "Czytaj więcej" podlinkowany pod adres nowości. Okno-zajawka zasobu zawiera miniaturę fotografii dydaktyka, spis przedmiotów które prowadzi, krótką treść zachęcającą do przeglądnięcia jego zasobów oraz przycisk "Zasoby dydaktyka" podlinkowany pod adres tego zasobu.

Statystyki zasobów składają się z dwóch statystyk:

- Diagramu kołowego opisującego stosunek ilości uczniów, nauczycieli, koordynatorów i dydaktyków
- <span id="page-10-4"></span><span id="page-10-3"></span><span id="page-10-2"></span>• Wykresu słupkowego przedstawiającego ilość zasobów zależnie od typu danych.
- **1.2.1.2.2.** Administracja
	- **1.2.1.2.2.1.** Użytkownicy
		- **1.2.1.2.2.1.1.** Nowy użytkownik
			- część Dane podstawowe
				- pola: imię, nazwisko, e-mail, hasło, potwierdzenie hasła
				- pole checkbox Wyślij e-mail z danymi dostępowymi
			- część Uprawnienia
				- pola checkbox Ukryty, Administrator, Nauczyciel, Koordynator, Dydaktyk, Uczeń, Metodyk, Tester wideo
			- przycisk Zapisz

**1.2.1.2.2.1.1.1.** Wszyscy

- <span id="page-10-1"></span>• przycisk Filtry
- przyciski nawigacji
- <span id="page-10-0"></span>• tabela: akcje (edytuj, usuń), Nazwisko i imię, E-mail, Data rejestracji, Liczba logowań, Ostatnie logowanie
- **1.2.1.2.2.1.1.2.** Edycja użytkownika
	- część Dane podstawowe
		- pola: imię, nazwisko, e-mail, hasło, potwierdzenie hasła
		- okienko Koordynatorzy lista koordynatorów
		- okienko Koordynowani nauczyciele lista koordynowanych nauczycieli
	- część Uprawnienia
		- pola: Ukryty, Administrator, Nauczyciel, Koordynator,

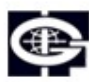

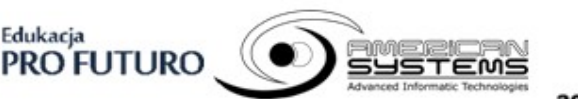

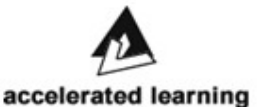

Biuro Projektu: Księcia Janusza 64, 01-452 Warszawa biuro@eduscience.pl www.eduscience.pl

11

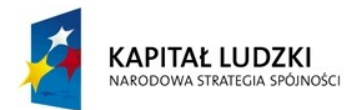

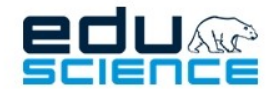

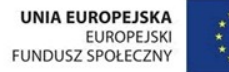

## Dydaktyk, Uczeń, Metodyk

- część Szkoły administrowane przez użytkownika
	- lista szkół odnośniki do wymienionych szkół
- <span id="page-11-13"></span><span id="page-11-12"></span>• przycisk Zapisz
- **1.2.1.2.2.1.2.** Administratorzy

Podobnie jak w [Wszyscy.](#page-10-1)

**1.2.1.2.2.1.3.** Metodycy

Podobnie jak w [Wszyscy.](#page-10-1)

**1.2.1.2.2.1.4.** Koordynatorzy

<span id="page-11-11"></span><span id="page-11-10"></span>Podobnie jak w [Wszyscy.](#page-10-1)

**1.2.1.2.2.1.5.** Nauczyciele

Podobnie jak w [Wszyscy.](#page-10-1) **1.2.1.2.2.1.6.** Dydaktycy

- <span id="page-11-9"></span>Podobnie jak w [Wszyscy.](#page-10-1)
- <span id="page-11-8"></span>**1.2.1.2.2.1.7.** Uczniowie

Podobnie jak w [Wszyscy.](#page-10-1) **1.2.1.2.2.1.8.** Ukryci

<span id="page-11-7"></span><span id="page-11-6"></span><span id="page-11-5"></span>Podobnie jak w [Wszyscy.](#page-10-1)

## **1.2.1.2.2.2.** Szkoły

- **1.2.1.2.2.2.1.** Lista szkół
	- przycisk Filtry
	- przyciski nawigacji
	- tabela: akcje (edytuj, usuń), Nazwa, Nazwa, Region, Miasto, Typ
	- **1.2.1.2.2.2.1.1.** Edycja szkoły
		- pola: Nazwa, Nazwa z SIO, Region (combobox), Miasto, Typ (combobox), Administratorzy szkoły
- <span id="page-11-4"></span><span id="page-11-3"></span>**1.2.1.2.2.2.2.** Nowa szkoła
	- pola: Nazwa, Nazwa z SIO, Region (combobox), Miasto, Typ (combobox), Administratorzy szkoły
- **1.2.1.2.2.3.** Testy dla Ciebie

## **1.2.1.2.2.3.1.** Testy

- <span id="page-11-2"></span><span id="page-11-1"></span><span id="page-11-0"></span>• przycisk Filtry
- tabela: akcje (edytuj, usuń), Nazwa, Typ testu
- **1.2.1.2.2.3.1.1.** Edycja testu
	- pola: Nazwa, Opis, Możliwość zaznaczenia wielu odpowiedzi
	- przycisk Zapisz
	- tabela: Pytanie, Odpowiedzi, Typ odpowiedzi

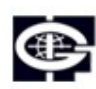

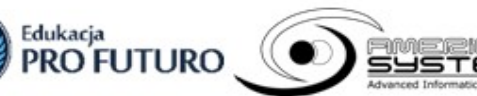

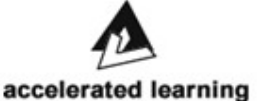

Biuro Projektu: Księcia Janusza 64, 01-452 Warszawa biuro@eduscience.pl www.eduscience.pl

12

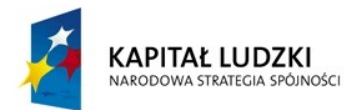

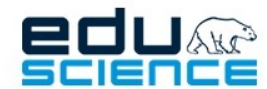

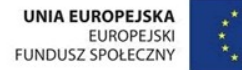

- przycisk Nowa odpowiedź
	- okno dodawania nowego pytania: pole Treść, przycisk Zapisz
- przycisk Nowa odpowiedź
	- okno dodawania nowej odpowiedzi: pole Treść, pole
	- Typ odpowiedzi (combobox), przycisk Zapisz

## **1.2.1.2.2.3.2.** Nowy test

- <span id="page-12-4"></span>• pola tekstowe: Nazwa, opis
- pole combobox: Typ testu
- pole checkbox: Możliwość zaznaczenia wielu odpowiedzi
- <span id="page-12-3"></span><span id="page-12-2"></span>• przycisk Zapisz
- **1.2.1.2.2.3.3.** Typy testów
	- przycisk Filtry
	- tabela: akcje (edytuj, usuń), Nazwa
	- **1.2.1.2.2.3.3.1.** Edycja typu testu
		- pola tekstowe: nazwa, opis
		- przycisk Zapisz
		- przycisk Dodaj nowy typ odpowiedzi
			- okno dodawania nowego typu odpowiedzi: pole Nazwa, Opis, przycisk Zapisz
		- przycisk Filtry
		- tabela: akcje (edytuj, usuń), Nazwa, Opis
		- Edycja typu odpowiedzi
			- przycisk Powrót do edycji typu testu
			- pola tekstowe: Nazwa, Opis
		- przycisk Zapisz
- <span id="page-12-1"></span>**1.2.1.2.2.3.4.** Nowy typ testu
	- pola tekstowe: Nazwa, Opis
	- przycisk Zapisz
- <span id="page-12-0"></span>**1.2.1.2.2.3.5.** Poradniki
	- lista odnośników do poradników metodycznych w formacie **PDF**
- <span id="page-12-6"></span><span id="page-12-5"></span>**1.2.1.2.2.4.** Definicje
	- **1.2.1.2.2.4.1.** Województwa
		- przycisk Nowe województwo
			- pole tekstowe Nazwa
			- przycisk Zapisz
		- przycisk Filtry
		- przyciski nawigacji
		- tabela: akcje (edytuj, usuń), Nazwa, Data dodania, Data

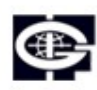

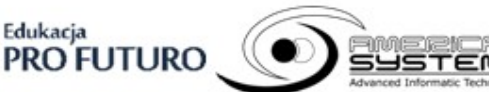

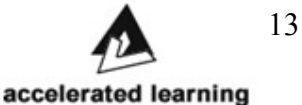

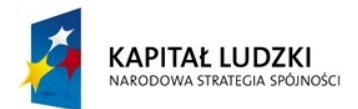

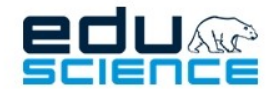

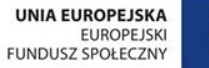

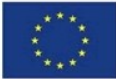

- ostatniej modyfikacji
- Edycja nazwy
	- przycisk Powrót do edycji typu testu
	- pola tekstowe: Nazwa
	- przycisk Zapisz

## **1.2.1.2.2.4.2.** Przedmioty

- <span id="page-13-3"></span>• przycisk Nowy Przedmiot
	- pole tekstowe Nazwa
	- pole listbox Etapy edukacji
	- przycisk Zapisz
- przycisk Filtry
- przyciski nawigacji
- tabela: akcje (edytuj, usuń), Nazwa, Data dodania, Data ostatniej modyfikacji
- <span id="page-13-2"></span>• Edycja nazwy
	- pole tekstowe Nazwa
	- pole listbox Etapy edukacyjne
	- przycisk Zapisz
- **1.2.1.2.2.4.3.** Umiejętności

Podobnie jak w [Województwa.](#page-12-5) **1.2.1.2.2.4.4.** Poziomy nauczania

Podobnie jak w [Województwa.](#page-12-5)

## **1.2.1.2.2.4.5.** Podstawy programowe

- <span id="page-13-1"></span><span id="page-13-0"></span>• przycisk Nowa podstawa programowa
	- pola combobox (obowiązujące od): dzień, miesiąc, rok
	- pole checkbox Obowiązująca
		- jeżeli odzaznaczone
			- pole combobox (Obowiązująca do):
				- dzień, miesiąc, rok
	- przycisk Zapisz
- przycisk Filtry
- przyciski nawigacji
- tabela: akcje (edytuj, usuń), Obowiązująca od, obowiązująca do, Utworzono
- Edycja wpisu tabeli
	- pola combobox (obowiązujące od): dzień, miesiąc, rok
	- pole checkbox Obowiązująca
		- jeżeli odznaczone
			- pole combobox (Obowiązująca do):
			- dzień, miesiąc, rok
	- przycisk Zapisz

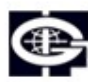

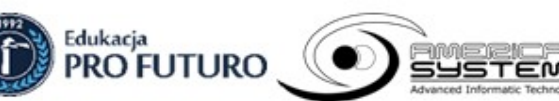

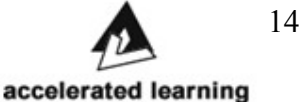

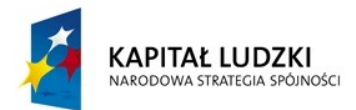

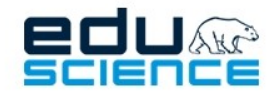

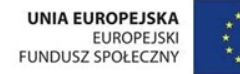

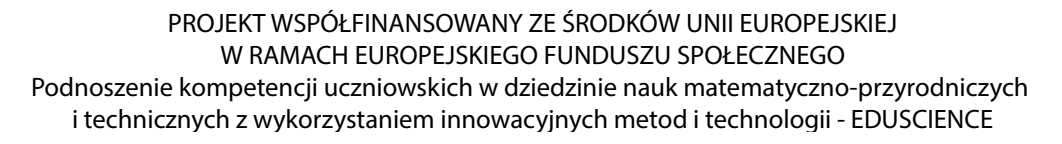

## **1.2.1.2.2.4.6.** Treści nauczania

- <span id="page-14-7"></span>• przycisk Nowa treść nauczania
	- pola combobox: Podstawa programowa, poziom nauczania, przedmiot
	- pole tekstowe: Treść
	- przycisk Zapisz
- przycisk Filtry
- przyciski nawigacji
- tabela: akcje (edytuj, usuń), Treść, podstawa programowa, poziom nauczania, przedmiot, utworzono, zmodyfikowano
- edycja wpisu tabeli
	- pola combobox: Podstawa programowa, poziom nauczania, przedmiot
	- pole tekstowe Treść
	- przycisk Zapisz
- **1.2.1.2.2.5.** Pomoc

**1.2.1.2.2.5.1.** Lista

- <span id="page-14-6"></span><span id="page-14-5"></span>• przycisk Filtry
- przyciski nawigacji
- tabela: akcje(edytuj, usuń), Pytanie, Grupa, Odpowiedź
- Edycja wpisu tabeli
	- pole combobox Grupy
- <span id="page-14-4"></span>◦ pola tekstowe Pytanie, Odpowiedź Youtube link
	- przycisk Zapisz
- **1.2.1.2.2.5.2.** Nowe pytania
	- pole combobox Grupy
	- pole tekstowe Pytanie, Odpowiedź, Youtube link
	- przycisk Zapisz
- <span id="page-14-3"></span>**1.2.1.2.2.5.3.** Grupy
	- Przycisk Filtry
	- przyciski nawigacji
	- tabela: akcje(edytuj, usuń, zmień pozycję w górę/ dół), Nazwa
	- edycja wpisu tabeli
		- pole tekstowe Nazwa
		- przycisk Zapisz
- **1.2.1.2.2.5.4.** Nowe grupy

Edukacja

- <span id="page-14-2"></span>• pole tekstowe Nazwa
- <span id="page-14-1"></span>• przycisk Zapisz
- **1.2.1.2.2.6.** Filmy pomocy
	- **1.2.1.2.2.6.1.** Lista

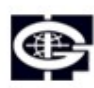

<span id="page-14-0"></span>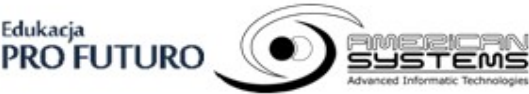

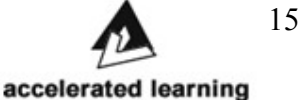

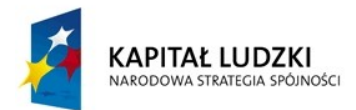

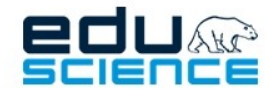

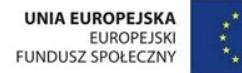

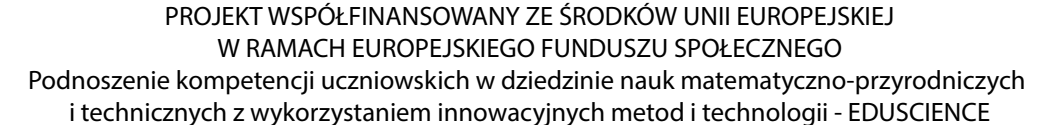

- przycisk Filtry
- tabela: akcje (edytuj, usuń), Nazwa, Identyfikator Youtube
- Edycja wpisu tabeli
	- pola tekstowe: Nazwa, Link do filmu w serwisie youtube
	- przycisk Zapisz

## **1.2.1.2.2.6.2.** Nowy film

- <span id="page-15-6"></span><span id="page-15-5"></span>• pola tekstowe: Nazwa, Link do filmu w serwisie youtube
- przycisk Zapisz
- **1.2.1.2.2.7.** Tłumaczenia

## **1.2.1.2.2.7.1.** Listy

- <span id="page-15-4"></span>• przycisk Filtry
- przyciski nawigacji
- tabela: akcje (edytuj, usuń), Wyrażenia w języku polskim, wyrażenia w języku angielskim, wymowa (odtwarzacz audio)
- edycja wpisu tabeli
	- pola tekstowe: wyrażenie w języku polskim, wyrażenie w języku angielskim
	- przycisk Przeglądaj... (wymowa)
	- odtwarzacz audio
	- przycisk Zapisz
- <span id="page-15-3"></span>**1.2.1.2.2.7.2.** Nowe tłumaczenie
	- pola tekstowe: wyrażenie w języku polskim, wyrażenie w języku angielskim
	- przycisk Przeglądaj... (wymowa)
	- odtwarzacz audio
	- przycisk Zapisz
- **1.2.1.2.2.8.** Wiadomości pop-up

## **1.2.1.2.2.8.1.** Listy

- <span id="page-15-2"></span><span id="page-15-1"></span>• przycisk Filtry
- przyciski nawigacji
- tabela: akcje (pokaż), tytuł, data wysłania
- przycisk akcji pokaż otwiera stronę z całą zawartością wiadomości

## **1.2.1.2.2.8.2.** Nowa wiadomość

- <span id="page-15-0"></span>• Dane podstawowe
	- pola tekstowe: Tytuł, Treść
- **Odbiorcy** 
	- pola checkbox: Nauczyciele, Koordynatorzy, Dydaktycy, Metodycy, Uczniowie

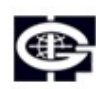

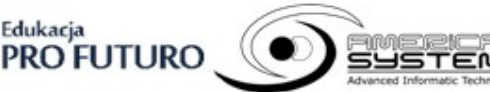

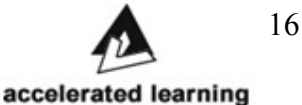

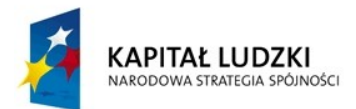

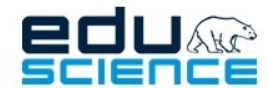

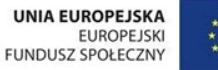

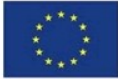

<span id="page-16-5"></span>• Przycisk Wyślij

**1.2.1.2.2.9.** Błędy w zasobach

- przycisk Filtry
- przyciski nawigacji
- tabela: akcje(pokaż), tytuł, typ błędu, autor zasobu, województwo, data zgłoszenia
- przycisk akcji Pokaż
	- wyświetla treść komunikatu
	- przyciski: Przejdź do zasobu, Oznacz jako rozwiązany
- **1.2.1.2.2.10.** Konkurs

## **1.2.1.2.2.10.1.** Lista

- <span id="page-16-4"></span><span id="page-16-3"></span>• przycisk Filtry
- przyciski nawigacji
- tabela: akcje (pokaż), Nazwa, czas rozpoczęcia, czas zakończenia, utworzono
- przycisk akcji pokaż
	- przycisk Pobierz jako arkusz kalkulacyjny
	- tabela: Deklarowane imię, deklarowane nazwisko, deklarowana data urodzenia, imię w systemie, nazwisko w systemie email, szkoła, administrator szkoły, czas rozpoczęcia testu, kolumny punktacji
- <span id="page-16-2"></span>**1.2.1.2.2.10.2.** Etap II
	- przycisk Filtry
	- przyciski nawigacji
	- tabela: akcje (pokaż), User, Imię, Nazwisko, Created at
	- przycisk akcji pokaż
		- przycisk Pobierz jako PDF
		- treść Wyniku Testu
- <span id="page-16-1"></span>**1.2.1.2.2.10.3.** Edycja II - Etap II
	- przycisk Filtry
	- przyciski nawigacji
	- tabela: akcje (pokaż), Użytkownik, Imię, Nazwisko, Rozpoczęcie testu
	- przycisk akcji pokaż
		- przycisk powrót do listy testów
		- przycisk pobierz jako PDF
		- treść Wyniku konkursu

## **1.2.1.2.2.11.** Zasoby do usunięcia

- <span id="page-16-0"></span>• przycisk Filtry
- przyciski nawigacji

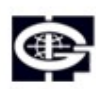

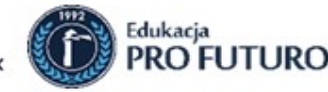

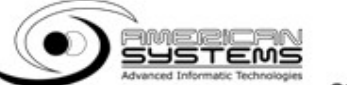

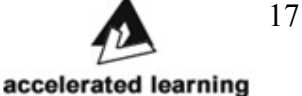

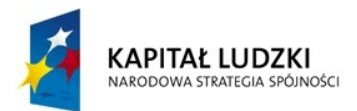

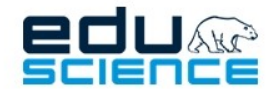

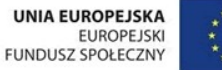

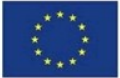

- <span id="page-17-4"></span>• tabela: Nazwa, Typ, Autor, Utworzono **1.2.1.2.2.12.** Obecność na transmisjach
	- przycisk Filtry
	- przyciski nawigacji
	- tabela: akcje (pokaż), wybrany temat, dydaktyk, etapy edukacyjne, czas rozpoczęcia, długość (w minutach)
- <span id="page-17-3"></span>**1.2.1.2.2.13.** Raporty województw
	- przycisk Filtry
	- przyciski nawigacji
	- tabela: akcje (pokaż), Nazwa, Liczba zadań, czas zadań łącznie
	- przycisk akcji pokaż
		- przycisk powrót do listy województw
		- przycisk filtry
		- przyciski nawigacji
		- tabela: przycisk akcji (pokaż), nazwa, miasto, administratorzy szkoły, liczba zadań, czas zadań łącznie
		- przycisk akcji pokaż
			- $\blacksquare$  przycisk powrót do listy szkół
			- **•** przycisk Filtry
			- przyciski nawigacji
			- $\blacksquare$  tabela: akcje (pokaż), nazwa, data, administratorzy szkoły, czas trwania, data utworzenia
			- przycisk akcji pokaż
				- treść sprawozdania
- <span id="page-17-2"></span>**1.2.1.2.2.14.** Ustawienia strony głównej
	- pola checkbox: Wyświetl film EDUSCIENCE z Youtube na pierwszej pozycji, Wyświetl losowego dydaktyka na trzeciej pozycji
	- przycisk Zapisz
- <span id="page-17-1"></span><span id="page-17-0"></span>**1.2.1.2.2.15.** Gra "Mapa Polski"
	- **1.2.1.2.2.15.1.** Pytania
		- przycisk nowe pytanie
		- przycisk Filtry
		- przyciski nawigacji
		- tabela: akcje (pokaż, edytuj, usuń), l.p., etapy edukacyjne, tytuł, od, do, utworzono
		- przycisk akcji pokaż
			- przyciski: powrót do listy pytań, edytuj
			- treść pytań wraz z odpowiedziami prawidłowymi (zaznaczonymi na kolor zielony) i błędnymi (zaznaczonymi na kolor czerwony)

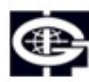

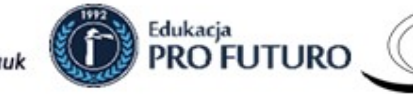

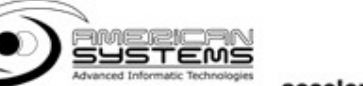

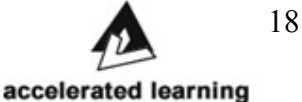

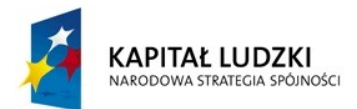

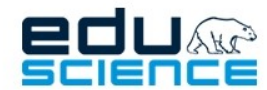

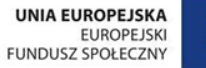

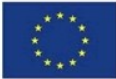

- przycisk edytuj
	- przycisk powrót do listy zadań
	- pole combox Etapy edukacyjne
	- pola liczbowe: od, do
	- pola tekstowe: tytuł, treść
	- przycisk Przeglądaj... (grafika)
	- pole tekstowe: odpowiedzi
	- przycisk wyślij

## **1.2.1.2.2.15.2.** Pola specjalne

- <span id="page-18-4"></span>• przycisk nowe pole specjalne
	- przycisk powrót do listy pól specjalnych
	- pole combobox Etapy edukacyjne
	- pola liczbowe: od, do
	- pola tekstowe: tytuł, treść
	- przycisk Przeglądaj... (grafika)
	- pole liczbowe przesunięcie
	- przycisk Wyślij
- przycisk Filtry
- przyciski nawigacyjne
- tabela: akcje (pokaż, edytuj, usuń), etapy edukacyjne, tytuł, od, do, utworzono
- przycisk akcji pokaż
	- przycisk powrót do listy pól edukacyjnych
	- przycisk edytuj
	- treść pola specjalnego
- przycisk edytuj
	- pole combobox Etapy edukacyjne
	- pola liczbowe: od, do
	- pola tekstowe: tytuł, treść
	- przycisk Przeglądaj... (grafika)
	- pole liczbowe przesunięcie
	- przycisk Wyślij
- <span id="page-18-3"></span><span id="page-18-2"></span>**1.2.1.2.2.15.3.** Statystyki
	- tabela pytań i pól specjalnych wraz z ich etapami
- **1.2.1.2.2.16.** Statystyki zasobów
	- klikalne filtry: Typ zasobów, Etap edukacyjny, Przedmiot, Zasoby wszystkich użytkowników
	- Wykres kołowy wybranych statystyk
- <span id="page-18-1"></span>**1.2.1.2.3.** Zasoby
	- **1.2.1.2.3.1.** Wyszukiwarka

Edukacia

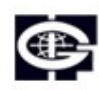

<span id="page-18-0"></span>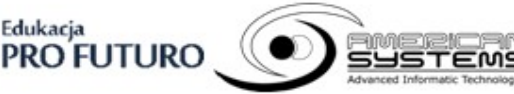

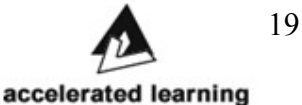

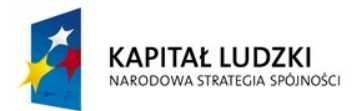

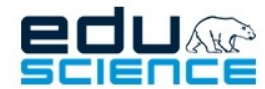

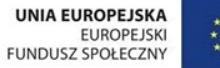

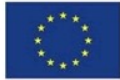

- - wyszukiwarka + przycisk Szukaj
	- filtry: Typ zasobu, Etap edukacyjny, Przedmiot, Status
	- przyciski nawigacji
	- tabela: ikona zasobu, tytuł zasobu, + info o typie zasobu i etapie edukacyjnym, gwiazdka (ulubione)
	- **1.2.1.2.3.2.** Twoje zasoby

**1.2.1.2.3.2.1.** Opublikowane przez Ciebie

<span id="page-19-6"></span><span id="page-19-5"></span>• lista zasobów opublikowanych przez użytkownika

**1.2.1.2.3.2.2.** Nowy zasób

- <span id="page-19-4"></span>• bierz typ zasobu: Obraz, Film, Dźwięk, Tekst, Zestaw Pytań, Pokaz slajdów, Interaktywny, Wykres, Krzyżówka, Plik, Zbiór zasobów, Doświadczenie
- Dane podstawowe
	- pole: Nazwa, Opis
- Dane elementu tekstowego
	- pole: Treść
- Dane szczegółowe
- Komentarz dźwiękowy
	- Przycisk Przeglądaj...
	- Przycisk do odtwarzania
	- Przycisk do nagrywania
	- Przycisk do przesłania
- Pole tekstowe: Słowa kluczowe
- Przyciski: Etapy nauczania
- Pole przedmioty listbox (aktywne po wyborze etapu nauczania)
- Pola tekstowe: Autorzy, Źródła, Licencja
- <span id="page-19-3"></span>• Przycisk Zapisz
- **1.2.1.2.3.2.3.** Nieopublikowane
	- przycisk Filtry
	- Tabela: akcje, nazwa, typ, utworzono
		- przyciski pod zasobami: Pokaż, Edytuj, Usuń,
		- Opublikuj
- <span id="page-19-2"></span>**1.2.1.2.3.2.4.** Ulubione
	- Przycisk Nowy folder
		- Okno dodawania nowego folderu: Nazwa, przycisk OK
		- Lista folderów: ikonka, nazwa folderu, przyciski akcji: edytuj
		- (nazwa, OK), Usuń (prośba o potwierdzenie)
- **1.2.1.2.3.3.** Zapotrzebowanie na zasoby
	- **1.2.1.2.3.3.1.** Nowe

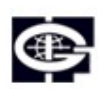

<span id="page-19-1"></span><span id="page-19-0"></span>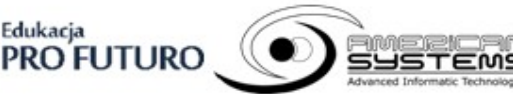

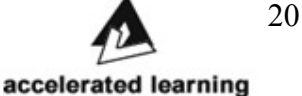

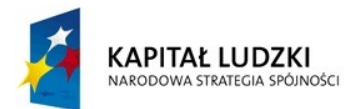

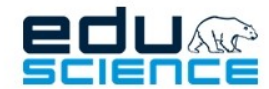

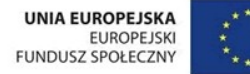

PROJEKT WSPÓŁFINANSOWANY ZE ŚRODKÓW UNII EUROPEJSKIEJ W RAMACH EUROPEJSKIEGO FUNDUSZU SPOŁECZNEGO Podnoszenie kompetencji uczniowskich w dziedzinie nauk matematyczno-przyrodniczych

i technicznych z wykorzystaniem innowacyjnych metod i technologii - EDUSCIENCE

- przycisk Zgłoś zapotrzebowanie
- przycisk Filtry
- <span id="page-20-0"></span>• Tabela: akcje, Temat, Status, Autor, Termin, Etapy edukacyjne, Przedmioty, Data zgłoszenia
- **1.2.1.2.3.3.2.** Przypisane
	- przycisk Zgłoś zapotrzebowanie
	- przycisk Filtry
	- tabela: akcje, temat, status, autor ,termin, etapy edukacyjne, przedmioty, data zgłoszenia
- <span id="page-20-9"></span>**1.2.1.2.3.3.3.** Zakończone
	- przycisk Zgłoś zapotrzebowanie
	- przycisk Filtry
	- Tabela: akcje, Temat, Status, Autor, Termin, Etapy edukacyjne, Przedmioty, Data zgłoszenia

## **1.2.1.2.3.3.4.** Odrzucone

- <span id="page-20-8"></span>• przycisk Zgłoś zapotrzebowanie
- przycisk Filtry
- <span id="page-20-7"></span>• Tabela: akcje, Temat, Status, Autor, Termin, Etapy edukacyjne, Przedmioty, Data zgłoszenia

**1.2.1.2.3.4.** Błędy zgłoszone przez Ciebie

- przycisk Filtry
- <span id="page-20-6"></span>• Tabela: akcje, Tytuł, Typ błędu, Zasób, Autor zasobu, Rozwiązany, Data zgłoszenia
- **1.2.1.2.3.5.** Błędy w zasobach
	- przycisk Filtry
	- tabela: akcje, tytuł, typ błędu, zasób, rozwiązany, data zgłoszenia

## **1.2.1.2.4.** Dydaktycy

<span id="page-20-5"></span>Rotacyjnie ułożone zdjęcia dydaktyków, imię, przedmioty; kliknięcie przenosi do strony dydaktyka.

**1.2.1.2.4.1.** Strona dydaktyka

Edukacia

<span id="page-20-4"></span><span id="page-20-3"></span>Imię i nazwisko, zdjęcie, pola dziedzina/ przedmiot, miejsce pracy, stanowisko, tematyka badawcza i zainteresowania

## **1.2.1.2.5.** Słownik

- wyszukiwarka
- przyciski nawigacji (nad i pod tabelą)
- <span id="page-20-2"></span>• tabela (3 kolumny: Wyrażenie w języku polskim, Wyrażenie w języku angielskim, Wymowa -> z odtwarzaczem audio)
- **1.2.1.2.6.** Mapa myśli

**1.2.1.2.6.1.** Lista

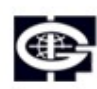

<span id="page-20-1"></span>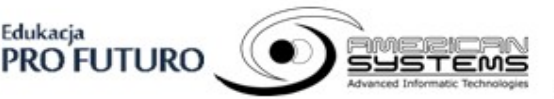

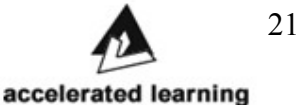

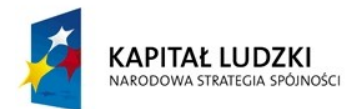

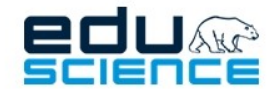

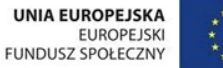

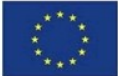

- przycisk Filtry
- tabela: Akcje, Nazwa, Data utworzenia, Ostatnia modyfikacja **1.2.1.2.6.1.1.** Nowa mapa myśli

<span id="page-21-11"></span>pole Nazwa, przycisk Dalej >> przenosi do widoku tworzenia mapy myśli

- Widok tworzenia mapy myśli:
	- Przyciski: Wyśrodkuj, Pobierz, Zapisz, Pomoc
	- Pole tekstowe Treść
	- Styl
		- czcionka i jej rozmiar
		- kolor czcionki
		- czcionka pogrubiona, czcionka pochylona
		- grubość i kolor linii, kształt (zaokrąglenie, bez zaokrąglenia ramki)
		- kolory tła
	- Przyciski: Dodaj, Usuń
- **1.2.1.2.7.** Notatki

<span id="page-21-10"></span>**1.2.1.2.7.1.** Przycisk: Nowa notatka

- <span id="page-21-9"></span>widok nowej notatki:
- Pola tekstowe: tytuł, treść
- <span id="page-21-8"></span>• Przycisk Zapisz
- **1.2.1.2.7.2.** Lista
	- przycisk Filtry
	- tabela: akcja, tytuł, data utworzenia, data modyfikacji
- <span id="page-21-7"></span><span id="page-21-6"></span>**1.2.1.2.8.** Metodyka
	- **1.2.1.2.8.1.** Poradniki
		- **1.2.1.2.8.1.1.** Poradniki dla nauczycieli
			- odnośniki do dokumentów PDF
		- **1.2.1.2.8.1.2.** E-poradniki dla uczniów

#### <span id="page-21-5"></span>**1.2.1.2.8.1.2.1.** Wprowadzenie

- <span id="page-21-4"></span><span id="page-21-3"></span>• grafika
- przycisk Dalej
	- Przycisk zbadaj swój potencjał
		- pytania zawarte w teście
		- przyciski: tak, nie, następne pytanie
- <span id="page-21-2"></span>**1.2.1.2.8.1.2.2.** Charakterystyka Twojego potencjału
- <span id="page-21-1"></span><span id="page-21-0"></span>**1.2.1.2.8.1.2.3.** Jak rozwijać swój potencjał
- **1.2.1.2.8.2.** Wskazówki metodyczne filmy

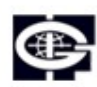

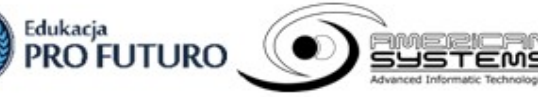

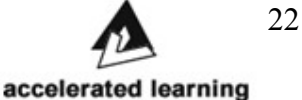

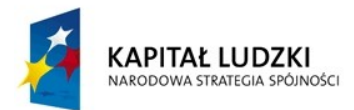

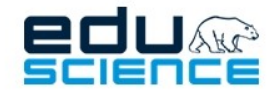

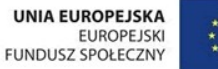

## PROJEKT WSPÓŁFINANSOWANY ZE ŚRODKÓW UNII EUROPEJSKIEJ W RAMACH EUROPEJSKIEGO FUNDUSZU SPOŁECZNEGO

Podnoszenie kompetencji uczniowskich w dziedzinie nauk matematyczno-przyrodniczych i technicznych z wykorzystaniem innowacyjnych metod i technologii - EDUSCIENCE

## **1.2.1.2.8.2.1.** Wskazówki metodyczne - filmy

- <span id="page-22-12"></span><span id="page-22-11"></span>• spis odnośników do filmów video
- filmy video
- **1.2.1.2.8.2.2.** Wykłady
	- odnośnik do [Wykłady](#page-22-10)

## **1.2.1.2.8.3.** Wykłady

- <span id="page-22-10"></span><span id="page-22-9"></span>**1.2.1.2.8.3.1.** Wskazówki metodyczne - filmy
- <span id="page-22-8"></span>• odnośnik do [Wskazówki metodyczne - filmy](#page-21-0)
- **1.2.1.2.8.3.2.** Wykłady
	- spis odnośników do wykładów
	- wykłady w fomie video
- **1.2.1.2.9.** Pomoc

## <span id="page-22-7"></span><span id="page-22-6"></span><span id="page-22-5"></span>Patrz: [Pomoc](#page-9-6)

- **1.2.2.** Nauczyciel
	- **1.2.2.1.** Opcje/ustawienia

## Patrz: [Opcje/ ustawienia](#page-8-2)

**1.2.2.2.** Zakładki

Nauczyciel ma dostęp do takich zakładek jak:

- <span id="page-22-4"></span>• Strona główna
- Zasoby
- Dydaktycy
- Słownik
- Szkoła
- Transmisje video
- Lekcje
- Programy nauczania
- Mapy myśli
- Notatki
- Metodyka
- <span id="page-22-3"></span><span id="page-22-2"></span>• Pomoc
- **1.2.2.2.1.** Strona główna
	- Patrz: [Strona główna](#page-10-5)
- **1.2.2.2.2.** Zasoby

Patrz: [Zasoby](#page-18-1) **1.2.2.2.3.** Dydaktycy

<span id="page-22-1"></span>Patrz: [Dydaktycy](#page-20-5)

**1.2.2.2.4.** Słownik

<span id="page-22-0"></span>Patrz: [Słownik](#page-20-3)

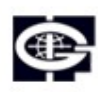

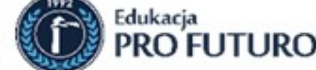

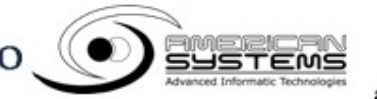

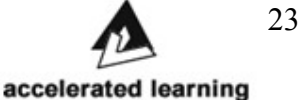

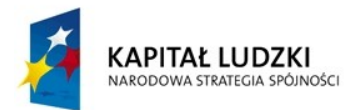

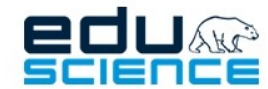

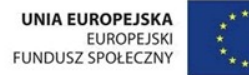

#### PROJEKT WSPÓŁFINANSOWANY ZE ŚRODKÓW UNII EUROPEJSKIEJ W RAMACH EUROPEJSKIEGO FUNDUSZU SPOŁECZNEGO

Podnoszenie kompetencji uczniowskich w dziedzinie nauk matematyczno-przyrodniczych i technicznych z wykorzystaniem innowacyjnych metod i technologii - EDUSCIENCE

## **1.2.2.2.5.** Szkoła

<span id="page-23-9"></span>**1.2.2.2.5.1.** Lista uczniów

- <span id="page-23-8"></span>• przycisk Filtry
- <span id="page-23-7"></span>• tabela: akcje, nazwisko i imię, e-mail, data rejestracji, liczba logowań, ostatnie logowanie
- **1.2.2.2.5.2.** Wyniki testów
	- licznik ile uczniów wypełniło testy
	- wykresy kołowe
- <span id="page-23-6"></span><span id="page-23-5"></span><span id="page-23-4"></span><span id="page-23-3"></span><span id="page-23-2"></span>**1.2.2.2.6.** Transmisje video
	- **1.2.2.2.6.1.** Transmisje
		- **1.2.2.2.6.1.1.** Potwierdzone
			- transmisje dydaktyków
			- transmisje nauczycieli
			- przycisk filtry
			- tabela: wybrany temat, dydaktyk, etapy edukacyjne, czas rozpoczęcia, długość (w minutach)
		- **1.2.2.2.6.1.2.** Planowane
			- transmisje dydaktyków
			- transmisje nauczycieli
			- przycisk filtry
			- tabela: tematy do wyboru, dydaktyk, etapy edukacyjne, data, termin przysyłania sugestii
		- **1.2.2.2.6.1.3.** Zakończone
			- transmisje dydaktyków
			- transmisje nauczycieli
			- przycisk filtr
			- tabela: tematy do wyboru, dydaktyk, etapy edukacyjne, data
		- **1.2.2.2.6.1.4.** Twoje transmisje
			- przycisk filtry
			- tabela: Tematy do wyboru, Status, Dostępność od, Dostępność do, Termin przysyłania sugestii
		- **1.2.2.2.6.1.5.** Nowa transmisja
			- Tematy do wyboru
				- pole: Temat
				- przycisk Dodaj nowy temat
			- Dane podstawowe
				- Przyciski: etapy edukacyjne
				- checkbox: pomiń etapy planowania
				- Dostępność od

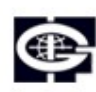

<span id="page-23-1"></span><span id="page-23-0"></span>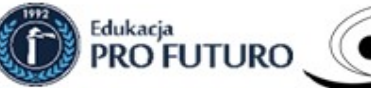

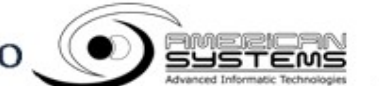

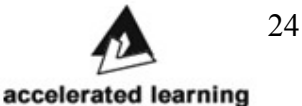

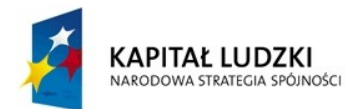

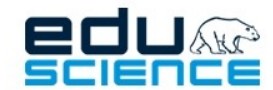

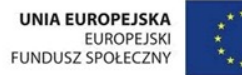

- comboboxy z wyborem dnia, miesiąca, roku, godziny i minuty
- Dostępność do
	- comboboxy z wyborem dnia, miesiąca, roku, godziny i minuty
- pole: Długość (w minutach)
- Termin przysyłania sugestii
	- comboboxy z wyborem dnia, miesiąca, roku, godziny i minuty
- pole: Opis
- <span id="page-24-0"></span>◦ przycisk Zapisz
- **1.2.2.2.6.2.** Dyżury
	- Harmonogram dyżurów
		- tabela z godzinami dyżurów w danym tygodniu
		- przyciski << i >> do przechodzenia między tygodniami
- <span id="page-24-6"></span>**1.2.2.2.6.3.** Konfiguracja urządzeń
	- Instrukcje konfiguracji urządzeń
	- przyciski: Wstecz, Dalej, Zakończ
- <span id="page-24-5"></span><span id="page-24-4"></span><span id="page-24-3"></span><span id="page-24-2"></span>**1.2.2.2.7.** Lekcje
	- **1.2.2.2.7.1.** Planowane lekcje
		- przycisk filtry
		- tabela: Nazwa lekcji, oddział, planowana godzina rozpoczęcia
	- **1.2.2.2.7.2.** Nieopublikowane lekcje
		- przycisk filtry
		- tabela: nazwa, opis, utworzono
	- **1.2.2.2.7.3.** Moje opublikowane lekcje
		- przycisk filtry
		- tabela: nazwa, opis, utworzono
	- **1.2.2.2.7.4.** Nowa lekcja
		- Dane podstawowe
			- pola tekstowe: Nazwa, Opis
			- checkbox: powiązana z programem nauczania
				- zaznaczenie
					- comboboxy: Poziom nauczania, przedmioty, program nauczania
		- przycisk dalej
			- Przedmioty
				- listbox: przedmioty
			- Cele zajęć

Edukacia

<span id="page-24-1"></span>▪ przycisk: dodaj cel zajęć

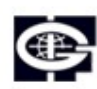

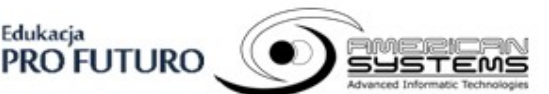

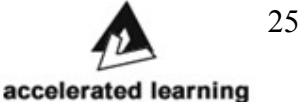

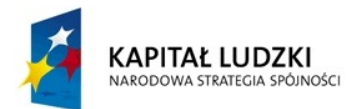

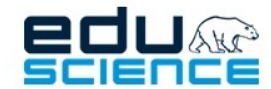

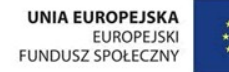

### PROJEKT WSPÓŁFINANSOWANY ZE ŚRODKÓW UNII EUROPEJSKIEJ W RAMACH EUROPEJSKIEGO FUNDUSZU SPOŁECZNEGO Podnoszenie kompetencji uczniowskich w dziedzinie nauk matematyczno-przyrodniczych

i technicznych z wykorzystaniem innowacyjnych metod i technologii - EDUSCIENCE

- tabela z celami zajęć i akcją Usuń
- Treści wynikające z podstawy programowej
	- przycisk: dodaj treść
	- $\blacksquare$  tabela z treścią i akcją Usuń
- Opis przebiegu zajęć
	- pole tekstowe: opis przebiegu zajęć
- Załączniki
	- przyciski: dodaj załącznik, wstaw załącznik ze schowka
- <span id="page-25-9"></span><span id="page-25-8"></span>◦ przycisk Zapisz
- **1.2.2.2.8.** Programy nauczania

## **1.2.2.2.8.1.** Opublikowane programy nauczania

- przycisk Filtry
- tabela: akcje (pokaż), nazwa, poziom nauczania, przedmioty
- Przycisk Pokaż
	- otwiera okno z podglądem programu nauczania, przycisk Drukuj
		- przycisk Drukuj otwiera w nowym oknie podgląd programu nauczania w formacie pliku PDF
- <span id="page-25-7"></span>**1.2.2.2.8.2.** Twoje programy nauczania
	- przycisk Filtry
	- tabela: akcje (pokaż), nazwa, poziom nauczania, przedmioty
	- przycisk Nowy program nauczania
		- pole tekstowe: Nazwa
		- combobox: poziom nauczania
		- listbox: Przedmioty
		- przycisk: Zapamiętaj
- <span id="page-25-6"></span>**1.2.2.2.9.** Mapy myśli
	- Patrz: [Mapy myśli](#page-20-2)
- <span id="page-25-5"></span>**1.2.2.2.10.** Notatki

Patrz: [Notatki](#page-21-10) **1.2.2.2.11.** Metodyka

<span id="page-25-4"></span>Patrz: [Metodyka](#page-21-7)

**1.2.2.2.12.** Pomoc

<span id="page-25-3"></span><span id="page-25-2"></span><span id="page-25-1"></span>Patrz: [Pomoc](#page-9-6)

- **1.2.3.** Administrator szkoły
	- **1.2.3.1.** Opcje/ustawienia

<span id="page-25-0"></span>Patrz: [Opcje/ ustawienia](#page-8-2)

**1.2.3.2.** Zakładki

Administrator szkoły ma dostęp do takich zakładek jak:

Edukacia

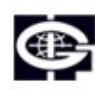

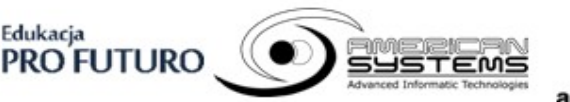

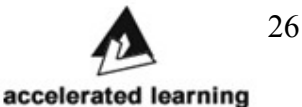

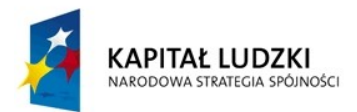

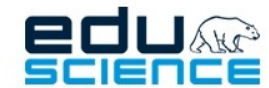

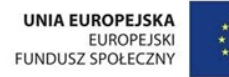

#### PROJEKT WSPÓŁFINANSOWANY ZE ŚRODKÓW UNII EUROPEJSKIEJ W RAMACH EUROPEJSKIEGO FUNDUSZU SPOŁECZNEGO Podnoszenie kompetencji uczniowskich w dziedzinie nauk matematyczno-przyrodniczych

i technicznych z wykorzystaniem innowacyjnych metod i technologii - EDUSCIENCE

- Strona główna
- Zasoby
- Dydaktycy
- Słownik
- Transmisje video
- **Uczniowie**
- Lekcje
- Programy nauczania
- Mapy myśli
- Notatki
- Metodyka
- Zadania
- Pomoc
- <span id="page-26-8"></span>**1.2.3.2.1.** Strona główna
	- Patrz: [Strona główna](#page-10-5)
- <span id="page-26-7"></span>**1.2.3.2.2.** Zasoby
	- Patrz: [Zasoby](#page-18-1)
- <span id="page-26-6"></span>**1.2.3.2.3.** Dydaktycy
	- Patrz: [Dydaktycy](#page-20-5)
- <span id="page-26-5"></span>**1.2.3.2.4.** Słownik
	- Patrz: [Słownik](#page-20-3)
- <span id="page-26-4"></span>**1.2.3.2.5.** Transmisje video
	- Patrz: [Transmisje video](#page-23-6)
- <span id="page-26-3"></span><span id="page-26-2"></span><span id="page-26-1"></span>**1.2.3.2.6.** Uczniowie
	- **1.2.3.2.6.1.** Dane
		- informacje o szkole
	- **1.2.3.2.6.2.** Lista oddziałów
		- przycisk Nowy oddział
			- przycisk Powrót do listy oddziałów
			- pola: Nazwa, Etap edukacyjny, Nauczyciele
			- przycisk Zapisz
		- przycisk Filtry (Nazwa, Etap edukacyjny, Nauczyciele)
		- tabela: akcje (Pokaż, Edytuj, Usuń), Nazwa, Etap edukacyjny, Nauczyciele
		- **1.2.3.2.6.2.1.** Dane oddziału
			- przycisk Powrót do listy oddziałów
			- pole Nazwa
			- pole Etap edukacyjny
			- pole Nauczyciele

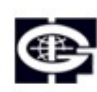

<span id="page-26-0"></span>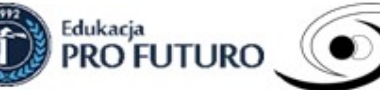

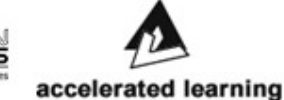

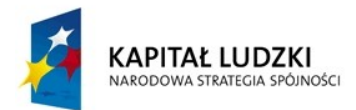

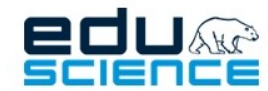

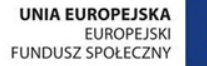

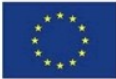

## **1.2.3.2.6.2.2.** Edycja oddziału

- <span id="page-27-5"></span>• przycisk Powrót do listy oddziałów
- pola: Nazwa, Etap edukacyjny, Nauczyciele
- <span id="page-27-4"></span>• przycisk Zapisz
- **1.2.3.2.6.2.3.** Lista uczniów
	- przycisk Powrót do listy oddziałów
	- przycisk Filtry (Nazwisko, Imię, E-mail)
	- tabela: akcje (Edytuj, Usuń), Nazwisko i imię, E-mail
	- edycja:
		- przycisk Powrót do listy oddziałów
		- pole Imię
		- pole Nazwisko
		- pole E-mail
		- przycisk Zapisz
- <span id="page-27-3"></span>**1.2.3.2.6.2.4.** Nowy uczeń
	- przycisk Powrót do listy oddziałów
	- pole Imię
	- pole Nazwisko
	- pole E-mail
	- pole Hasło
	- pole Potwierdzenie hasła
	- pole Wyślij e-mail z danymi dostępowymi
	- przycisk Zapisz
- **1.2.3.2.6.2.5.** Przypisz istniejącego ucznia

Przypisuje ucznia który jest w systemie lecz nie w danym oddziale.

- <span id="page-27-2"></span>• przycisk Powrót do listy oddziałów
- pole E-mail ucznia
- <span id="page-27-1"></span>• przycisk Dodaj
- **1.2.3.2.6.2.6.** Testy tego oddziału
	- przycisk Powrót do listy oddziałów
	- lista testów (pole checkbox, nazwa i opis)
	- przycisk Zmień
- <span id="page-27-0"></span>**1.2.3.2.6.3.** Lista nauczycieli
	- przycisk Dodaj nowego nauczyciela przechodzi do nowego okna:
		- przycisk Powrót do listy nauczycieli
		- pole Imię
		- pole Nazwisko
		- pole E-mail
		- pole Hasło
		- pole Hasło (powtórzenie)

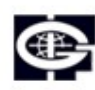

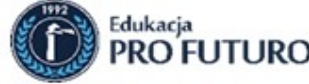

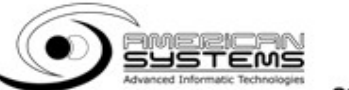

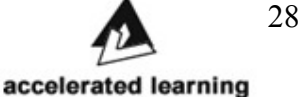

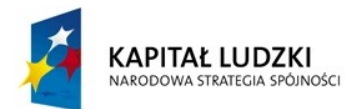

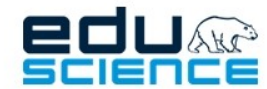

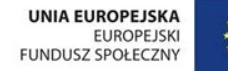

- pole Wyślij e-mail z danymi dostępowymi
- przycisk Zapisz
- przycisk Dodaj istniejącego nauczyciela przechodzi do nowego okna:
	- przycisk Powrót do listy nauczycieli
	- pole E-mail nauczyciela
	- przycisk Zapisz
- przycisk Filtry (Nazwisko, Imię, E-mail)
- tabela: akcje (Pokaż, Usuń), Nazwisko i Imię, E-mail
	- Pokaż wyświetla informacje i statystyki o nauczycielu
		- przycisk Powrót do listy nauczycieli
		- pole Imie
		- pole Nazwisko
		- pole Liczba utworzonych zasobów
		- pole w tym lekcji
		- pole Liczba opublikowanych zasobów
		- pole w tym lekcji
		- pole Liczba przeprowadzonych lekcji
		- pole Liczba logowań
		- pole Ostatnie logowanie
- <span id="page-28-7"></span>**1.2.3.2.6.4.** Przeprowadzone godziny lekcyjne
	- kolumny: matematyka, fizyka, biologia, geografia, informatyka, chemia, j. angielski
	- wiersze: okres od 1 do ostatniego dnia miesiąca
- **1.2.3.2.7.** Lekcje

<span id="page-28-6"></span><span id="page-28-5"></span>Patrz: [Lekcje](#page-24-5)

**1.2.3.2.8.** Programy nauczania

<span id="page-28-4"></span>Patrz: [Programy nauczania](#page-25-9)

**1.2.3.2.9.** Mapy myśli

<span id="page-28-3"></span>Patrz: [Mapy myśli](#page-20-2)

**1.2.3.2.10.** Notatki

<span id="page-28-2"></span>Patrz: [Notatki](#page-21-10)

**1.2.3.2.11.** Metodyka

<span id="page-28-1"></span>Patrz: [Metodyka](#page-21-7)

**1.2.3.2.12.** Zadania

**1.2.3.2.12.1.** Lista

- <span id="page-28-0"></span>• przycisk Nowe zadanie
- przycisk Filtry
- tabela: akcje (pokaż, edytuj, usuń), nazwa, data, czas trwania, data

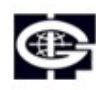

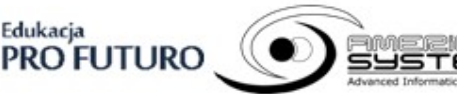

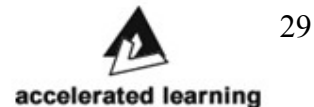

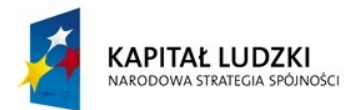

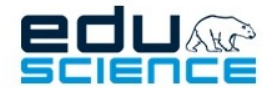

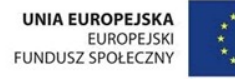

### <span id="page-29-5"></span>utworzenia

## **1.2.3.2.12.2.** Nowe zadanie

- przycisk Powrót do listy zadań
- pola: nazwa, opis, data, czas trwania
- <span id="page-29-4"></span>• przycisk Zapisz

## **1.2.3.2.13.** Pomoc

### <span id="page-29-3"></span><span id="page-29-2"></span>Patrz: [Pomoc](#page-9-6)

## **1.2.4.** Koordynator

### **1.2.4.1.** Opcje/ustawienia

### Patrz: [Opcje/ ustawienia](#page-8-2)

**1.2.4.2.** Zakładki

<span id="page-29-1"></span>Koordynator ma dostęp do takich zakładek jak:

- Strona główna
- Zasoby
- Dydaktycy
- Słownik
- Koordynator
- Programy nauczania
- Mapy myśli
- Notatki
- Metodyka
- Zadania
- <span id="page-29-0"></span>• Pomoc
- **1.2.4.2.1.** Strona główna

#### <span id="page-29-11"></span>Patrz: [Strona główna](#page-10-5)

**1.2.4.2.2.** Zasoby

<span id="page-29-10"></span>Patrz: [Zasoby](#page-18-1)

**1.2.4.2.3.** Dydaktycy

<span id="page-29-9"></span>Patrz: [Dydaktycy](#page-20-5)

**1.2.4.2.4.** Słownik

<span id="page-29-8"></span>Patrz: [Słownik](#page-20-3)

**1.2.4.2.5.** Koordynator

## **1.2.4.2.5.1.** Lista nauczycieli

- <span id="page-29-7"></span>• przycisk Filtry
- tabela: Akcje, Nazwisko i imię, e-mail, data rejestracji, liczba logowań, ostatnie logowanie
- **1.2.4.2.5.2.** Przeprowadzone godziny lekcyjne

Edukacja

<span id="page-29-6"></span>• combobox z wyborem okresu sprawozdawczego, po kliknięciu

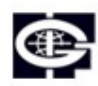

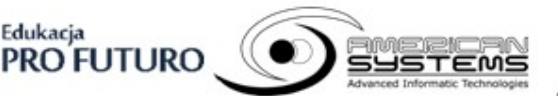

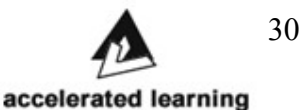

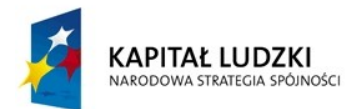

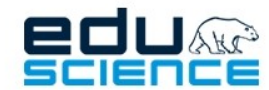

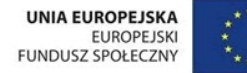

> wyświetla się tabela z listą koordynowanych nauczycieli/administratorów

- tabela: Szkoła, Administrator, Województwo, Miasto, matematyka, przyroda, informatyka, fizyka, chemia, biologia, geografia, edukacja wczesnoszkolna, informatyka/zajęcia komputerowe, zajęcia komputerowe, j. Angielski
- <span id="page-30-12"></span>◦ przycisk Pobierz jako arkusz kalkulacyjny -> klik uruchamia okno pobierania pliku
- **1.2.4.2.5.3.** Błędy w zasobach
	- przycisk Filtry
	- tabela: Akcje, Tytuł, Typ błędu, Autor zasobu, Data zgłoszenia
- <span id="page-30-11"></span>**1.2.4.2.5.4.** Zasoby do usunięcia
	- przycisk Filtry
	- przyciski nawigacji
	- tabela: Akcje, Typ błędu, Autor zasobu, Data zgłoszenia
- <span id="page-30-10"></span>**1.2.4.2.5.5.** Raporty
	- przycisk Filtry

<span id="page-30-9"></span>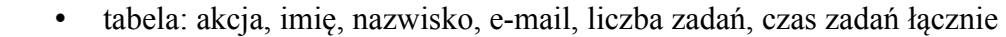

**1.2.4.2.6.** Programy nauczania

<span id="page-30-8"></span>Patrz: [Programy nauczania](#page-25-9)

**1.2.4.2.7.** Mapy myśli

<span id="page-30-7"></span>Patrz: [Mapy myśli](#page-20-2)

**1.2.4.2.8.** Notatki

<span id="page-30-6"></span>Patrz: [Notatki](#page-21-10)

**1.2.4.2.9.** Metodyka

<span id="page-30-5"></span>Patrz: [Metodyka](#page-21-7)

**1.2.4.2.10.** Zadania

<span id="page-30-4"></span>Patrz: [Zadania](#page-28-1)

**1.2.4.2.11.** Pomoc

<span id="page-30-3"></span><span id="page-30-2"></span>Patrz: [Pomoc](#page-9-6)

- **1.2.5.** Dydaktyk
	- **1.2.5.1.** Opcje/ustawienia
		- **1.2.5.1.1.** Profil użytkownika

## <span id="page-30-1"></span>**1.2.5.1.1.1.** Dane podstawowe

- <span id="page-30-0"></span>• część Dane podstawowe
	- pola: Imię, Nazwisko, e-mail,
- część Zmiana hasła
	- pola: Hasło, Potwierdzenie hasła (zostaw pola puste jeśli nie

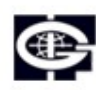

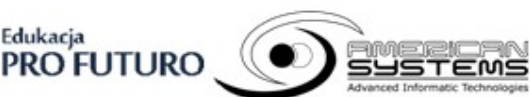

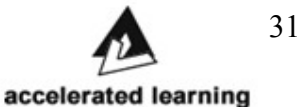

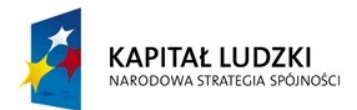

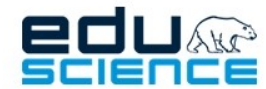

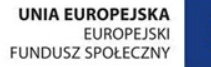

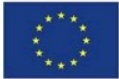

#### PROJEKT WSPÓŁFINANSOWANY ZE ŚRODKÓW UNII EUROPEJSKIEJ W RAMACH EUROPEJSKIEGO FUNDUSZU SPOŁECZNEGO

Podnoszenie kompetencji uczniowskich w dziedzinie nauk matematyczno-przyrodniczych

i technicznych z wykorzystaniem innowacyjnych metod i technologii - EDUSCIENCE

- chcesz zmieniać hasła)
- część Potwierdzenie zmian hasłem
	- pole: Aktualne hasło
- Usuwanie konta
	- przycisk: Usuń moje konto kliknięcie usuwa konto użytkownika
- <span id="page-31-1"></span>• przycisk Zapisz – kliknięcie zatwierdza i zapisuje zmiany
- **1.2.5.1.1.2.** Dane strony profilowej
	- przycisk Przejdź do strony profilowej kliknięcie przenosi do strony informacje o dydaktyku
	- pola:
		- zdjęcie profilowe (przycisk Przeglądaj),
		- stopień naukowy,
		- miejsce pracy,
		- stanowisko,
		- dziedzina/przedmiot (lista przedmiotów: język angielski, matematyka, przyroda, technika, informatyka, fizyka, chemia, biologia, geografia, edukacja wczesnoszkolna, informatyka/zajęcia komputerowe, zajęcia komputerowe),
		- tematyka badawcza i zainteresowania
		- proponowana tematyka dla I etapu
		- proponowana tematyka dla II etapu
		- proponowana tematyka dla III etapu
		- proponowana tematyka dla IV etapu
		- Ukryj przycisk "Wyślij wiadomość"
		- Ukryj przycisk "Zamów dyżur"
		- Prezentuj zasoby dydaktyka
		- Osoba obecnie nie pracuje w projekcie
	- Twoje promowane zasoby
		- pole: Twoje zasoby kliknięcie wyświetla wyszukiwarkę zasobów
		- przycisk: **+** dodaje wybrany zasób
		- Lista zasobów
			- $\blacksquare$  # id zasobu
				- Zasób nazwa zasobu
	- przycisk Wyślij kliknięcie zatwierdza i zapisuje zmiany
- <span id="page-31-0"></span>**1.2.5.1.1.3.** Nieobecności
	- przycisk: Dodaj nieobecność
		- kliknięcie przenosi do okna dodawania nowej nieobecności:
			- pole: Data
			- przycisk: Zapisz kliknięcie zatwierdza i zapisuje

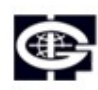

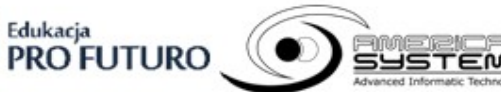

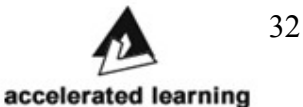

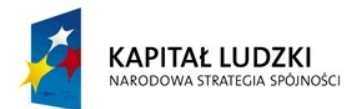

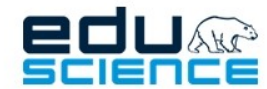

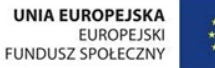

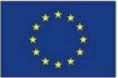

#### PROJEKT WSPÓŁFINANSOWANY ZE ŚRODKÓW UNII EUROPEJSKIEJ W RAMACH EUROPEJSKIEGO FUNDUSZU SPOŁECZNEGO

Podnoszenie kompetencji uczniowskich w dziedzinie nauk matematyczno-przyrodniczych i technicznych z wykorzystaniem innowacyjnych metod i technologii - EDUSCIENCE

## nieobecność

- przycisk: Filtry kliknięcie pokazuje listę filtrów do wyboru
	- Data kliknięcie dodaje filtr
		- Opcje
		- Pole edycji
		- **•** przycisk:  $x -$  usuwa filtr
	- Utworzono kliknięcie dodaje filtr
		- Opcje
			- Mniejsze niż
			- Większe niż
		- Pole edycji
		- $przycisk: x usuwa filter$
- tabela:
	- Akcje
		- $\blacksquare$  Usuń kliknięcie usuwa nieobecność
	- Data kliknięcie sortuje wyniki według daty nieobecności
	- Utworzono kliknięcie sortuje wyniki według daty utworzenia

## **1.2.5.1.2.** Wiadomości

## <span id="page-32-1"></span>**1.2.5.1.2.1.** Odebrane

- <span id="page-32-0"></span>• przycisk: Filtry – kliknięcie pokazuje listę filtrów do wyboru
	- Tytuł kliknięcie dodaje filtr
		- Opcje
			- Zawiera
			- Nie zawiera
		- Pole edycji
		- **•** przycisk:  $x -$  usuwa filtr
	- Autor kliknięcie dodaje filtr
		- Opcie
			- Zawiera
		- Pole edycji
		- **•** przycisk:  $x -$  usuwa filtr
	- Odebrano kliknięcie dodaje filtr
		- Opcje
			- Mniejsze niż
			- Większe niż
			- Pole edycji
			- $przycisk: x usuwa filter$
- tabela:
	- Akcje
		- $\blacksquare$  Usuń kliknięcie usuwa nieobecność
	- Tytuł kliknięcie sortuje wyniki według tytułu

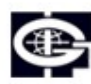

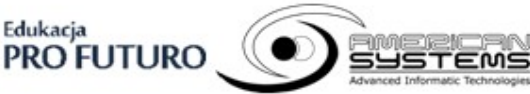

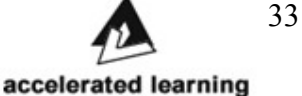

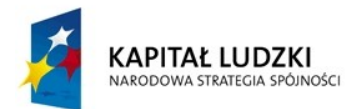

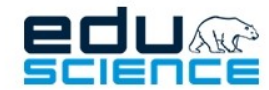

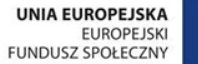

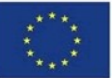

- Autor kliknięcie sortuje wyniki według autora
- <span id="page-33-2"></span>◦ Odebrano – kliknięcie sortuje wyniki według daty
- **1.2.5.1.2.2.** Wysłane
	- przycisk: Filtry kliknięcie pokazuje listę filtrów do wyboru ◦ Tytuł – kliknięcie dodaje filtr
		- Opcje
			- Zawiera
			- Nie zawiera
		- Pole edycji
		- **•** przycisk:  $x -$  usuwa filtr
		- Autor kliknięcie dodaje filtr
			- Opcie
				- Zawiera
			- Pole edycii
			- **•** przycisk:  $x -$  usuwa filtr
		- Odebrano kliknięcie dodaje filtr
			- Opcje
				- Mniejsze niż
				- Większe niż
			- Pole edycji
			- $przycisk: x usuwa filter$
	- tabela:
		- Akcje
			- $\blacksquare$  Usuń kliknięcie usuwa nieobecność
		- Tytuł kliknięcie sortuje wyniki według tytułu
		- Autor kliknięcie sortuje wyniki według autora
	- Odebrano kliknięcie sortuje wyniki według daty
- <span id="page-33-1"></span>**1.2.5.1.2.3.** Nowe wiadomości
	- Wiadomość
		- pole: Emaile adresatów
			- przycisk: [ikona lupy] klikniecie wyświetla listę osób z którymi korespondował(e|a)ś
		- pole: Tytuł
		- pole: Treść

Edukacja

- Załączniki
	- przycisk: Dodaj załącznik klikniecie pokazuje pola
		- pole: Wybór pliku
		- przycisk: Usuń klikniecie usuwa załącznik
- <span id="page-33-0"></span>• przycisk: Wyślij – klikniecie wysyła wiadomość
- **1.2.5.1.3.** Pomoc

Patrz: [Pomoc](#page-9-6)

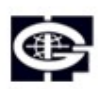

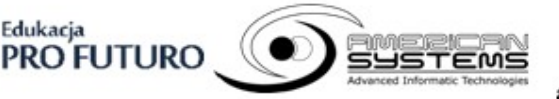

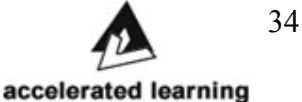

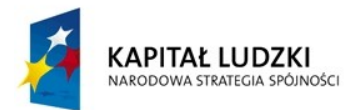

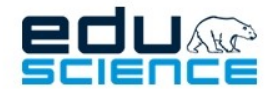

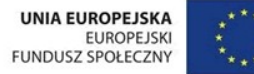

PROJEKT WSPÓŁFINANSOWANY ZE ŚRODKÓW UNII EUROPEJSKIEJ W RAMACH EUROPEJSKIEGO FUNDUSZU SPOŁECZNEGO

Podnoszenie kompetencji uczniowskich w dziedzinie nauk matematyczno-przyrodniczych i technicznych z wykorzystaniem innowacyjnych metod i technologii - EDUSCIENCE

## **1.2.5.1.4.** Regulamin

<span id="page-34-14"></span>Znajduje się tu odnośnik do regulaminu użytkowania i publikowania zasobów na Platformie EDUSCIENCE.

**1.2.5.1.5.** Wyloguj

<span id="page-34-13"></span><span id="page-34-12"></span>Odnośnik wylogowuje bieżącego użytkownika z platformy EDUSCIENCE.

## **1.2.5.2.** Zakładki

Dydaktyk ma dostęp do takich zakładek jak:

- Strona główna
- Zasoby
- Dydaktycy
- Słownik
- Transmisje video
- Mapy myśli
- Notatki
- **Metodyka**
- <span id="page-34-11"></span>• Pomoc
- **1.2.5.2.1.** Strona główna

<span id="page-34-10"></span>Patrz: [Strona główna](#page-10-5)

- **1.2.5.2.2.** Zasoby
	- Patrz: [Zasoby](#page-18-1)
- **1.2.5.2.3.** Dydaktycy
- <span id="page-34-9"></span><span id="page-34-8"></span>Patrz: [Dydaktycy](#page-20-5)
- **1.2.5.2.4.** Słownik
	- Patrz: [Słownik](#page-20-3)
- <span id="page-34-7"></span>**1.2.5.2.5.** Transmisje video
	- Patrz: [Transmisje video](#page-23-6)
- <span id="page-34-6"></span>**1.2.5.2.6.** Mapy myśli
- <span id="page-34-5"></span>Patrz: [Mapy myśli](#page-20-2) **1.2.5.2.7.** Notatki
- <span id="page-34-4"></span>Patrz: [Notatki](#page-21-10) **1.2.5.2.8.** Metodyka
- Patrz: [Metodyka](#page-21-7) **1.2.5.2.9.** Pomoc

<span id="page-34-3"></span><span id="page-34-2"></span><span id="page-34-1"></span>Patrz: [Pomoc](#page-9-6)

- **1.2.6.** Uczeń
	- **1.2.6.1.** Opcje/ustawienia

<span id="page-34-0"></span>Patrz: [Opcje/ ustawienia](#page-8-2)

**1.2.6.2.** Zakładki

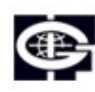

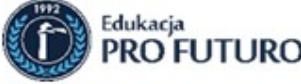

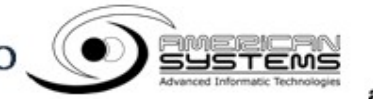

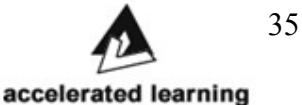

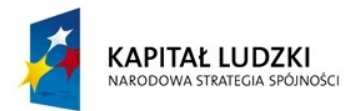

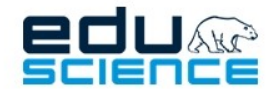

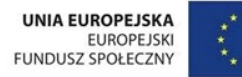

#### PROJEKT WSPÓŁFINANSOWANY ZE ŚRODKÓW UNII EUROPEJSKIEJ W RAMACH EUROPEJSKIEGO FUNDUSZU SPOŁECZNEGO Podnoszenie kompetencji uczniowskich w dziedzinie nauk matematyczno-przyrodniczych

i technicznych z wykorzystaniem innowacyjnych metod i technologii - EDUSCIENCE

Uczeń ma dostęp do takich zakładek jak:

- Strona główna
- Zasoby
- Dydaktycy
- Słownik
- Testy dla Ciebie
- Lekcje
- Osiągnięcia
- Mapy myśli
- Notatki
- Metodyka
- <span id="page-35-1"></span>• Pomoc
- **1.2.6.2.1.** Strona główna

## <span id="page-35-0"></span>Patrz: [Strona główna](#page-10-5)

- **1.2.6.2.2.** Zasoby
	- wyszukiwarka zasobów
		- okno wyszukiwania fraz pole edytowalne
		- przycisk Wyszukaj
		- przycisk otwierający okno umożliwiające wybór typu zasobu z listą opcji wyboru; dostępne opcje to:
			- lekcja
			- obraz
			- $\blacksquare$  film
			- $\blacksquare$  dźwięk
			- $\blacksquare$  tekst
			- pokaz slajdów
			- $\blacksquare$  interaktywny
			- wykres
			- zbiór zasobów
			- krzyżówka
			- $\blacksquare$  plik
			- doświadczenie
			- wszystkie
		- przycisk otwierający okno umożliwiające wybór etapu edukacyjnego z listą opcji wyboru; dostępne opcje wyboru to:
			- $\blacksquare$
			- $\blacksquare$
			- $\blacksquare$  III
			- $\blacksquare$  IV
			- wszystkie
		- przycisk otwierający okno umożliwiające wybór przedmiotu z

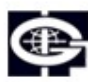

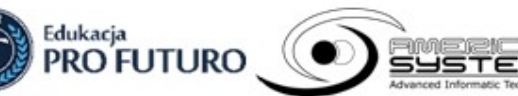

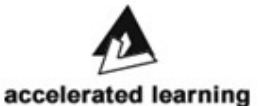

Biuro Projektu: Księcia Janusza 64, 01-452 Warszawa biuro@eduscience.pl www.eduscience.pl

36

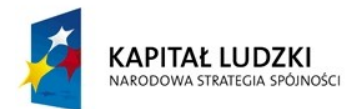

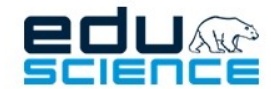

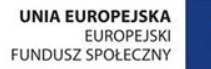

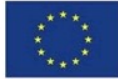

listą opcji wyboru; dostępne opcje wyboru to:

- język angielski
- matematyka
- przyroda
- $\blacksquare$  technika
- informatyka
- $\blacksquare$  fizyka
- $\blacksquare$  chemia
- biologia
- geografia
- edukacja wczesnoszkolna
- $\blacksquare$  informatyka/zajęcia komputerowe
- zajęcia komputerowe
- wszystkie
- zasoby wszystkich użytkowników/zasoby własne EDUSCIENCE
- lista wyszukanych zasobów
	- ikona zasobu
	- tytuł zasobu
	- typ zasobu
	- etap edukacyjny zasobu
	- gwiazdka (ulubione)
	- możliwe także:
		- zatwierdzone przez metodyka
		- **Example 1** zasób własny EDUSCIENCE
- **1.2.6.2.3.** Dydaktycy

<span id="page-36-1"></span><span id="page-36-0"></span>Patrz: [Dydaktycy](#page-20-5)

**1.2.6.2.4.** Słownik

Patrz: [Słownik](#page-20-3)

**1.2.6.2.5.** Testy dla Ciebie

<span id="page-36-4"></span>**1.2.6.2.5.1.** Lista testów

- <span id="page-36-3"></span>• pole Nazwa testu
- akcja (Wypełnij test) przed wypełnieniem testu
- akcje (Zobacz wynik testu, Wypełnij ponownie) po wypełnieniu testu

**1.2.6.2.5.2.** Test

- <span id="page-36-2"></span>• przycisk Powrót do listy testów
- lista pytań
	- pole Numer pytania
	- pole Treść pytania

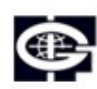

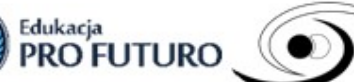

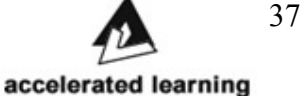

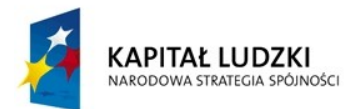

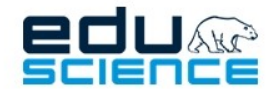

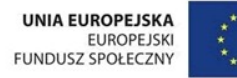

#### PROJEKT WSPÓŁFINANSOWANY ZE ŚRODKÓW UNII EUROPEJSKIEJ W RAMACH EUROPEJSKIEGO FUNDUSZU SPOŁECZNEGO Podnoszenie kompetencji uczniowskich w dziedzinie nauk matematyczno-przyrodniczych

i technicznych z wykorzystaniem innowacyjnych metod i technologii - EDUSCIENCE

- pytania
	- pole typu checkbox
	- pole Odpowiedź
- <span id="page-37-5"></span>• przycisk Wyślij
- **1.2.6.2.5.3.** Podsumowanie testu
	- pole Potwierdzenie wypełnienia testu
	- przycisk Powrót do listy testów
	- wykres Podsumowanie testu
- **1.2.6.2.6.** Lekcje

## <span id="page-37-4"></span>**1.2.6.2.6.1.** W klasie

- <span id="page-37-3"></span>• przycisk Filtry
- przyciski nawigacji
- <span id="page-37-2"></span><span id="page-37-1"></span>• tabela: akcje, Nazwa lekcji, Data przeprowadzenia lekcji
- **1.2.6.2.6.2.** Twoje lekcje
	- **1.2.6.2.6.2.1.** Nieopublikowane
		- przycisk Filtry
		- przyciski nawigacji
		- tabela: akcje(Pokaż, Edytuj, Usuń, Opublikuj), Nazwa, Opis, Utworzono)
		- przycisk akcji edytuj
			- przycisk powrót do listy lekcji
			- przycisk uruchom edytor lekcji
			- pola tekstowe: nazwa, opis
			- pola checkbox: Przedmioty
				- język angielski
					- matematyka
					- przyroda
				- technika
				- informatyka
				- fizyka
				- chemia
				- biologia
				- geografia
				- edukacja wczesnoszkolna
				- informatyka/zajęcia komputerowe
				- zajęcia komputerowe

## <span id="page-37-0"></span>◦ przycisk Zapisz

**1.2.6.2.6.2.2.** Oczekujące na publikację

- przycisk Filtry
- przyciski nawigacji

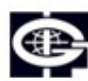

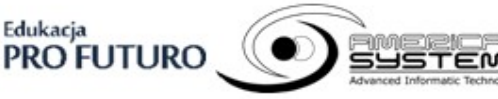

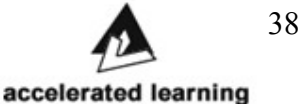

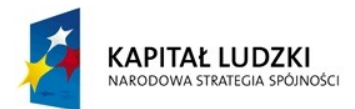

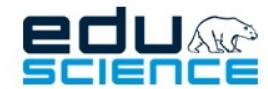

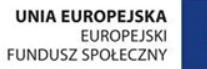

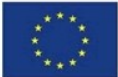

- <span id="page-38-10"></span>• tabela: akcje, Nazwa, Opis, Utworzono **1.2.6.2.6.2.3.** Opublikowane
	- przycisk Filtry
	- przyciski nawigacji
	- tabela: akcje, Nazwa, Opis, Utworzono
- <span id="page-38-9"></span>**1.2.6.2.6.3.** Nowa lekcja
	- Dane podstawowe
		- pola tekstowe: Nazwa, Opis
		- pola checkbox: Przedmioty
			- język angielski
			- matematyka
			- przyroda
			- technika
			- informatyka
			- fizyka
			- **·** chemia
			- biologia
			- geografia
			- edukacja wczesnoszkolna
			- informatyka/zajęcia komputerowe
			- zajęcia komputerowe
		- przycisk Zapisz
	- przycisk Dalej
		- Tworzy nową lekcję i przechodzi do edycji lekcji
- <span id="page-38-8"></span>**1.2.6.2.7.** Osiągnięcia
	- **1.2.6.2.7.1.** Lista osiągnięć
- **1.2.6.2.8.** Mapy myśli

<span id="page-38-11"></span><span id="page-38-7"></span><span id="page-38-6"></span><span id="page-38-5"></span>Patrz: [Mapy myśli](#page-38-11)

- **1.2.6.2.9.** Notatki
	- Patrz: [Notatki](#page-21-10)
- <span id="page-38-4"></span>**1.2.6.2.10.** Metodyka
	- Patrz: [Metodyka](#page-21-7)
- <span id="page-38-3"></span>**1.2.6.2.11.** Pomoc
- <span id="page-38-2"></span><span id="page-38-1"></span>Patrz: [Pomoc](#page-9-6)
- **1.2.7.** Metodyk
	- **1.2.7.1.** Opcje/ustawienia
		- Patrz: [Opcje/ ustawienia](#page-8-2)
	- **1.2.7.2.** Zakładki

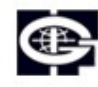

<span id="page-38-0"></span>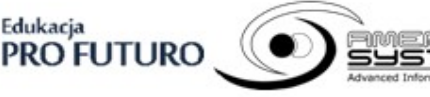

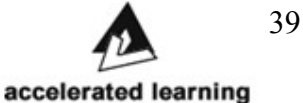

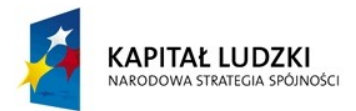

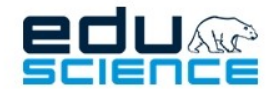

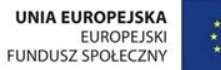

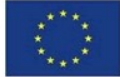

## PROJEKT WSPÓŁFINANSOWANY ZE ŚRODKÓW UNII EUROPEJSKIEJ W RAMACH EUROPEJSKIEGO FUNDUSZU SPOŁECZNEGO

Podnoszenie kompetencji uczniowskich w dziedzinie nauk matematyczno-przyrodniczych i technicznych z wykorzystaniem innowacyjnych metod i technologii - EDUSCIENCE

Metodyk ma dostęp do takich zakładek jak:

- Strona główna
- Zasoby
- **Dydaktycy**
- Słownik
- Mapy myśli
- Notatki
- Metodyka
- <span id="page-39-5"></span>• Pomoc
- **1.2.7.2.1.** Strona główna

<span id="page-39-4"></span>Patrz: [Strona główna](#page-10-5)

**1.2.7.2.2.** Zasoby

**1.2.7.2.2.1.** Wyszukiwarka zasobów

- <span id="page-39-3"></span>• wyszukiwarka + przycisk Szukaj
- filtry: Typ zasobu, Etap edukacyjny, Przedmiot, Status
- przyciski nawigacji
- tabela: ikona zasobu; tytuł zasobu, opis, typ zasobu, etap edukacyjny, gwiazdka (ulubione) oraz możliwe dwa oznaczenia:
	- Zatwierdzone przez metodyka
	- Zasób własny EDUSCIENCE
	- kliknięcie w zasób:
		- Podgląd zasobu
			- możliwość ocenienia jakości zasobu przez wybór odpowiedniej ilości gwiazdek (możliwe także cofnięcie swojej oceny)
			- przyciski: Cofnij zatwierdzenie jako metodyk, Edycja, Zgłoś błąd, cofnij publikację, utwórz nowy zasób na podstawie tego zasobu, oraz w zależności od typu zasobu możliwe odmienne akcje (przesuwanie slajdów, rozwiązywanie zadań i krzyżówek, odpowiadanie na pytania, pobieranie plików, podglądanie materiału iteraktywnego
			- zawartość zasobu
			- Szczegóły zasobu
				- szczegółowe informacje nt. zasobu

**1.2.7.2.2.2.** Twoje zasoby

<span id="page-39-2"></span>**1.2.7.2.2.2.1.** Opublikowane przez Ciebie

- <span id="page-39-1"></span><span id="page-39-0"></span>• lista zasobów opublikowanych przez użytkownika
- **1.2.7.2.2.2.2.** Nowy zasób

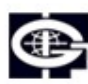

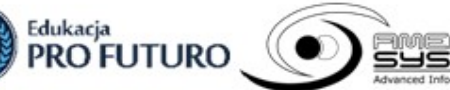

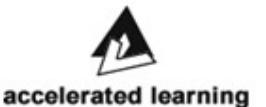

Biuro Projektu: Księcia Janusza 64, 01-452 Warszawa biuro@eduscience.pl www.eduscience.pl

40

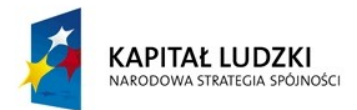

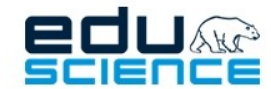

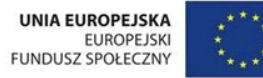

- Wybierz typ zasobu: Obraz, Film, Dźwięk, Tekst, Zestaw Pytań, Pokaz slajdów, Interaktywny, Wykres, Krzyżówka, Plik, Zbiór zasobów, Doświadczenie
- Dane podstawowe
	- pole: Nazwa, Opis
- Dane elementu tekstowego
	- pole: Treść
	- Dane szczegółowe
		- Komentarz dźwiękowy
			- Przycisk Przeglądaj...
			- **Przycisk do odtwarzania**
			- **Przycisk do nagrywania**
			- **•** Przycisk do przesłania
		- Pole tekstowe: Słowa kluczowe
		- Przyciski: Etapy nauczania
		- Pole przedmioty listbox(aktywne po wyborze etapu nauczania)
		- Pola tekstowe: Autorzy, Źródła, Licencja
- <span id="page-40-5"></span>• Przycisk Zapisz
- **1.2.7.2.2.2.3.** Nieopublikowane
	- przycisk Filtry
		- Tabela: akcje, nazwa, typ, utworzono
			- akcje: Pokaż, Edytuj, Usuń, Opublikuj
- <span id="page-40-4"></span>**1.2.7.2.2.2.4.** Ulubione
	- Przycisk Nowy folder
		- Okno dodawania nowego folderu: Nazwa, przycisk OK
	- Lista folderów: ikonka, nazwa folderu, przyciski akcji: edytuj (nazwa, OK), Usuń (prośba o potwierdzenie)

**1.2.7.2.2.3.** Zapotrzebowanie na zasoby

## **1.2.7.2.2.3.1.** Nowe

- <span id="page-40-3"></span><span id="page-40-2"></span>• przycisk Zgłoś zapotrzebowanie
- przycisk Filtry
- <span id="page-40-1"></span>• Tabela: akcje, Temat, Status, Autor, Termin, Etapy edukacyjne, Przedmioty, Data zgłoszenia
- **1.2.7.2.2.3.2.** Przypisane
	- przycisk Zgłoś zapotrzebowanie
	- przycisk Filtry
	- Tabela: akcje, Temat, Status, Autor, Termin, Etapy edukacyjne, Przedmioty, Data zgłoszenia
- **1.2.7.2.2.3.3.** Zakończone

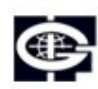

<span id="page-40-0"></span>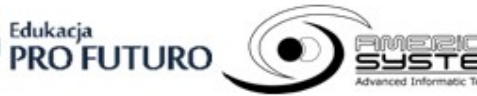

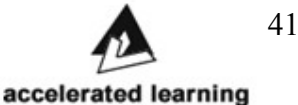

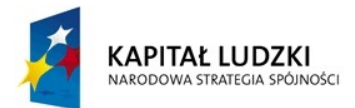

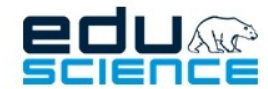

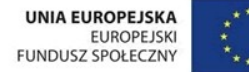

PROJEKT WSPÓŁFINANSOWANY ZE ŚRODKÓW UNII EUROPEJSKIEJ W RAMACH EUROPEJSKIEGO FUNDUSZU SPOŁECZNEGO Podnoszenie kompetencji uczniowskich w dziedzinie nauk matematyczno-przyrodniczych

i technicznych z wykorzystaniem innowacyjnych metod i technologii - EDUSCIENCE

- przycisk Zgłoś zapotrzebowanie
- przycisk Filtry
- <span id="page-41-10"></span>• Tabela: akcje, Temat, Status, Autor, Termin, Etapy edukacyjne, Przedmioty, Data zgłoszenia
- **1.2.7.2.2.3.4.** Odrzucone
	- przycisk Zgłoś zapotrzebowanie
	- przycisk Filtry
	- Tabela: akcje, Temat, Status, Autor, Termin, Etapy edukacyjne, Przedmioty, Data zgłoszenia
- <span id="page-41-9"></span>**1.2.7.2.2.4.** Błędy zgłoszone przez Ciebie
	- przycisk Filtry
	- Tabela: akcje, Tytuł, Typ błędu, Zasób, Autor zasobu, Rozwiązany, Data zgłoszenia
- <span id="page-41-8"></span>**1.2.7.2.2.5.** Błędy w Twoich zasobach
	- przycisk Filtry
	- Tabela: akcje, Tytuł, Typ błędu, Zasób, Rozwiązany, Data zgłoszenia
- <span id="page-41-7"></span>**1.2.7.2.3.** Dydaktycy
	- Patrz: [Dydaktycy](#page-20-5)
- <span id="page-41-6"></span>**1.2.7.2.4.** Słownik
	- Patrz: [Słownik](#page-20-3)
- <span id="page-41-5"></span>**1.2.7.2.5.** Mapy myśli
	- Patrz: [Mapy myśli](#page-20-2)
- <span id="page-41-4"></span>**1.2.7.2.6.** Notatki
	- Patrz: [Notatki](#page-21-10)
- <span id="page-41-3"></span>**1.2.7.2.7.** Metodyka
	- Patrz: [Metodyka](#page-21-7)
- **1.2.7.2.8.** Pomoc

<span id="page-41-2"></span>Patrz: [Pomoc](#page-9-6)

<span id="page-41-1"></span>**2.** Szablon strony głównej

Szablon strony głównej można podzielić na dwie części:

- Użytkownik niezalogowany
- <span id="page-41-0"></span>• Użytkownik zalogowany
- **2.1.** Użytkownik niezalogowany

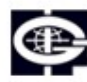

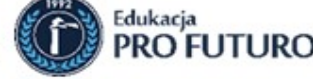

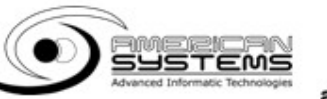

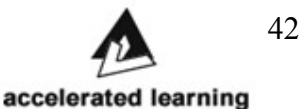

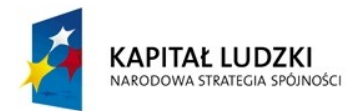

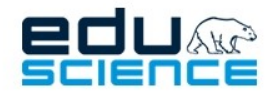

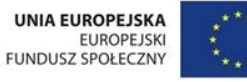

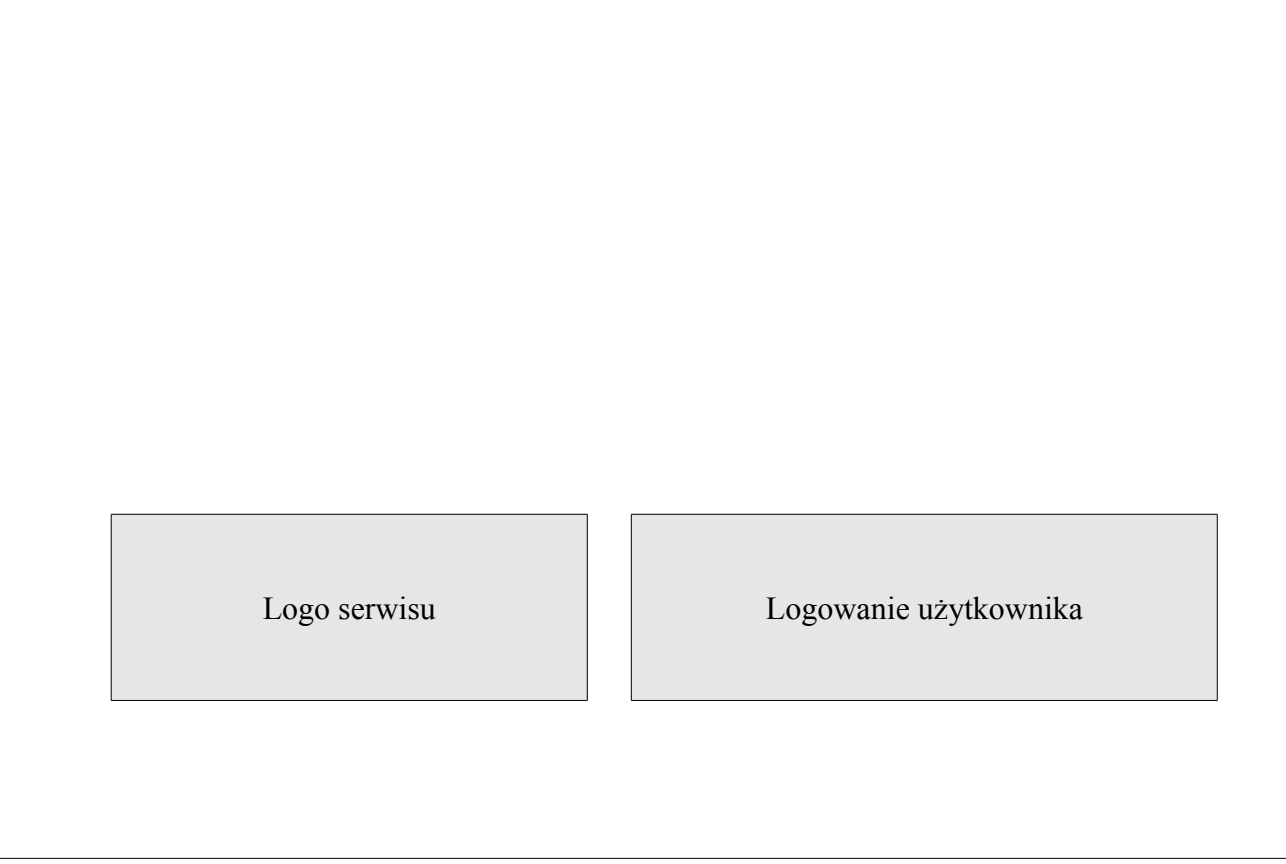

Niezalogowany użytkownik widzi wyłącznie okno logowania, a więc także jedynymi funkcjami dostępnymi dla tego użytkownika są logowanie i odzyskiwanie hasła. Składa się z:

- pól tekstowych: E-mail, hasło
- pola checkbox: Zapamiętaj mnie
- odnośnika: Zapomniałeś hasła?
	- Odnośnik przekierowuje do strony w której możliwe jest zresetowanie hasła. Składa się z:
		- pola tekstowego: E-mail
		- **•** Przycisku: Wyślij instrukcje na e-mail
		- odnośnika Logowanie, który wraca do poprzedniej strony
- <span id="page-42-0"></span>• przycisku: Logowanie
- **2.2.** Użytkownik zalogowany

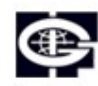

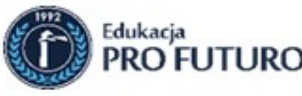

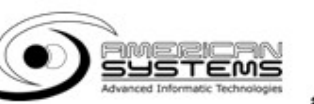

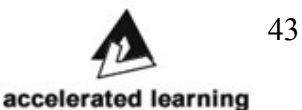

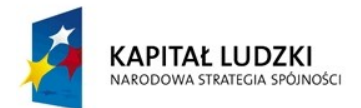

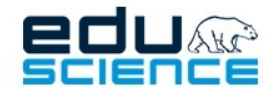

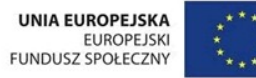

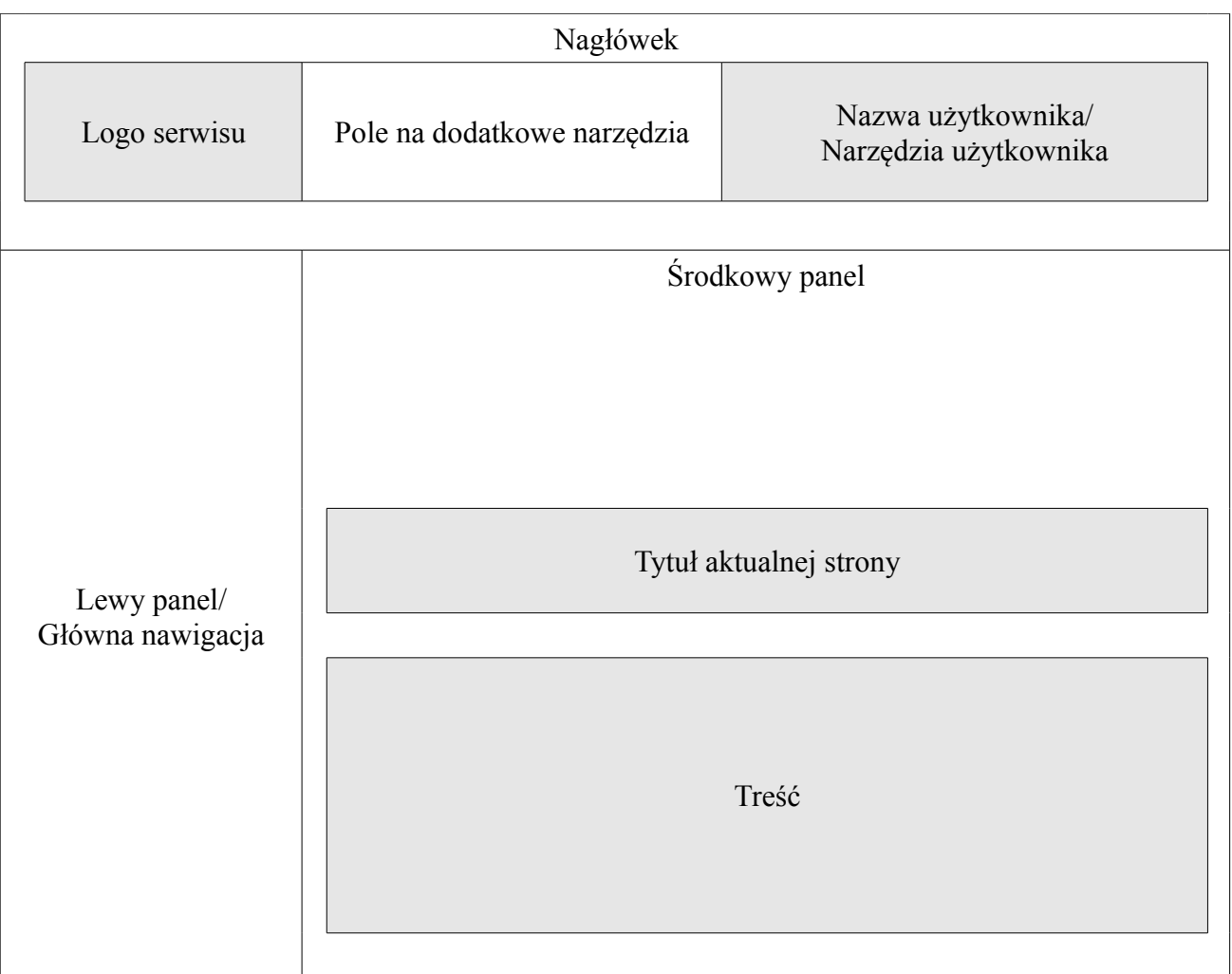

Na szablon strony głównej zalogowanego użytkownika składają się nagłówek i część główna, która dzieli się na lewy panel/główną nawigację i środkowy panel.

**2.2.1.** Nagłówek

W nagłówku znajdują się:

- <span id="page-43-1"></span>• Logotyp projektu EDUSCIENCE – logotyp podlinkowany jest do strony głównej, kliknięcie go przenosi do strony [www.platforma.eduscience.pl](http://www.platforma.eduscience.pl/)
- Panel użytkownika zalogowany użytkownik widzi tu opcje Ustawienia profilu, Pomoc, Wyloguj, Regulamin (każda szczegółowo opisane w poprzednim rozdziale)
- Pole na dodatkowe narzędzia pole może składać się z:

Edukacja

- wyszukiwarki zasobów narzędzie umożliwia łatwy dostęp do zasobów na platformie.
- <span id="page-43-0"></span>◦ najczęściej używane – pole składa się z najczęściej wykorzystywanych zakładek przez użytkownika.
- **2.2.2.** Część główna

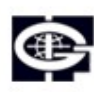

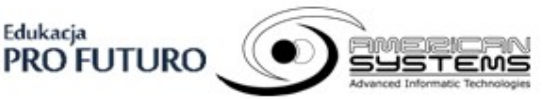

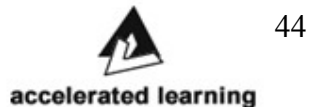

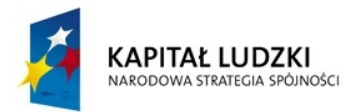

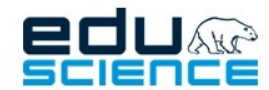

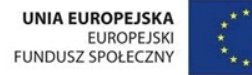

PROJEKT WSPÓŁFINANSOWANY ZE ŚRODKÓW UNII EUROPEJSKIEJ

W RAMACH EUROPEJSKIEGO FUNDUSZU SPOŁECZNEGO Podnoszenie kompetencji uczniowskich w dziedzinie nauk matematyczno-przyrodniczych i technicznych z wykorzystaniem innowacyjnych metod i technologii - EDUSCIENCE

Na część główną składają się dwie części: lewy panel z zakładkami i środkowy panel zawierający ścieżkę nawigacyjną i treść wybranej zakładki lub jej elementu. **2.2.2.1.** Lewy panel/główna nawigacja

<span id="page-44-4"></span>Kliknięcie wybranej zakładki wyświetla jej zawartość na środkowym panelu. Jeżeli zakładka posiada podzakładki to zostają one rozwinięte pod tą zakładką.

**2.2.2.1.1.** Zakładki

<span id="page-44-3"></span>Ilość i zawartość zakładek może różnić się w zależności na jakim typie (lub typach) konta użytkownik jest zalogowany. Szczegółowe specyfikacje tych zakładek zostały opisane w poprzednim rozdziale.

**2.2.2.1.2.** Środkowy panel

**2.2.2.1.2.1.** Tytuł aktualnej strony

<span id="page-44-2"></span><span id="page-44-1"></span>W tej części znajduje się ścieżka dostępu do wyświetlanej zawartości. Pierwszą częścią ścieżki jest ikona domu kierująca do Strony głównej, a każda kolejna część przedstawia nazwę zakładki, podzakładki, wpisu, zasobu, tabeli itp.

**2.2.2.1.2.2.** Treść

<span id="page-44-0"></span>Wyświetla się tu zawartość każdej zakładki i podzakładki jak np. tekst, grafika, film video, wykres, tabela, slajd czy odnośniki do plików.

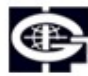

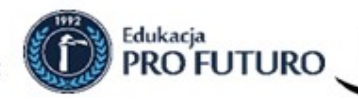

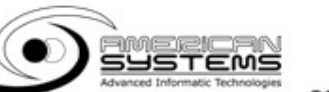

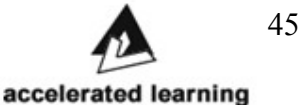